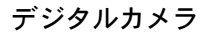

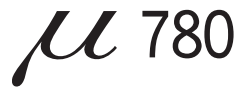

取扱説明書

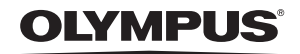

かんたんガイド

すぐ使いたい方は、 こちらをお読みください。

ボタンを使って操作する

メニューを使って操作する

プリントする

OLYMPUS Master を使う

もっとカメラのことが 知りたいときに

資料

- オリンパスデジタルカメラのお買い上げ、ありがとうございます。製品をご使用になる前に、カメラを 操作しながらこの説明書をお読みいただき、安全に正しくお使いください。また、お読みになったあと は、必ず保管してください。
- 海外旅行などの大切な撮影の前には試し撮りをしてカメラが正常に機能することをお確かめください。
- 取扱説明書で使用している液晶画面やカメラのイラストは実際の製品とは異なる場合があります。

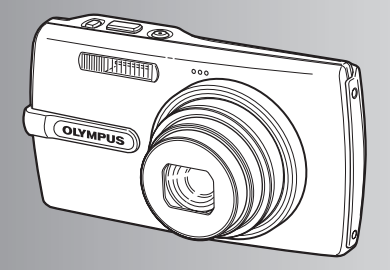

## 基本操作を覚える ⇨ かんたんガイド

カメラの準備と設定、静止画の撮影から再生までの基本操作を順を追って説明 しています。

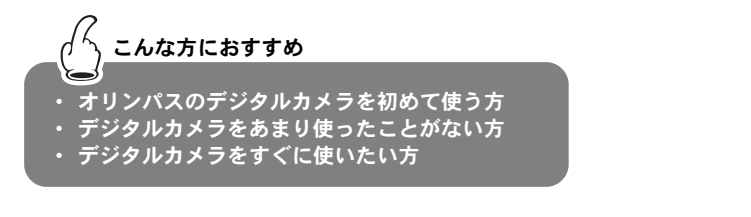

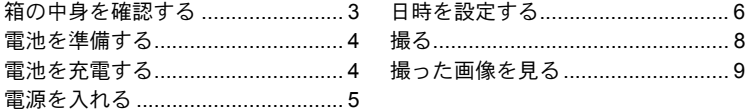

## 知りたい内容をすばやく探す

カメラのボタンやメニューなど、機能別に説明しています。知っている用語か ら探したり、やりたいこと、知りたいことから探すことができます。

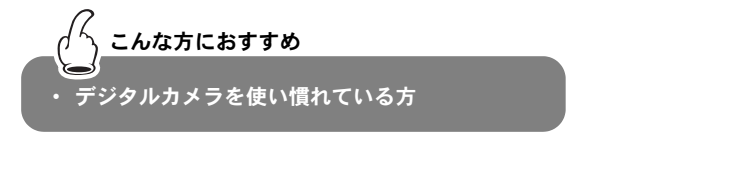

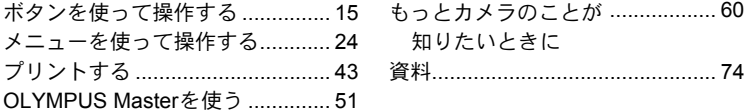

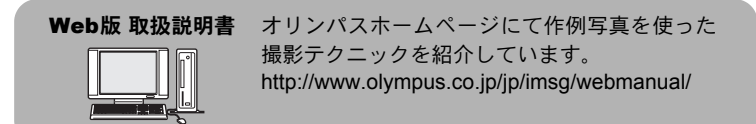

# 箱の中身を確認する

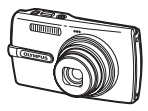

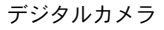

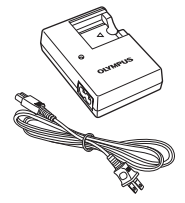

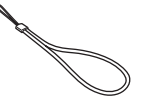

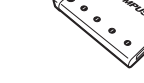

デジタルカメラ ストラップ リチウムイオン電池 (LI-42B)

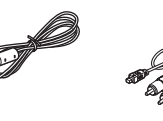

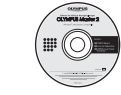

充電器(LI-40C) USBケーブル AVケーブル OLYMPUS Master CD-ROM その他の付属品 ●取扱説明書(本書)

保証書

ストラップを取り付ける

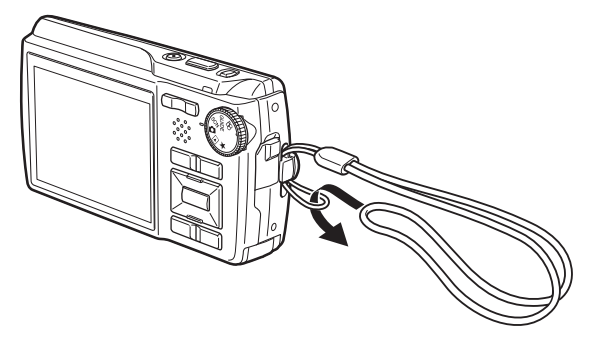

●少し強めに引っ張り、抜けないことを確認してください。

# 電池を準備する

## a. 電池を充電する

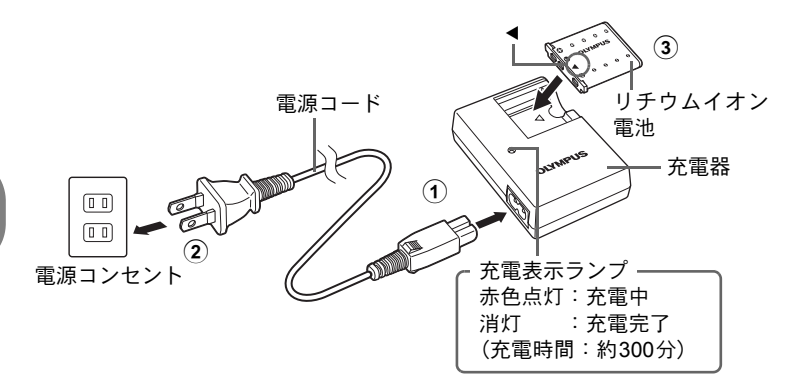

●お買い上げいただいたとき、電池は完全には充電されていません。

## b. カメラに電池を入れる

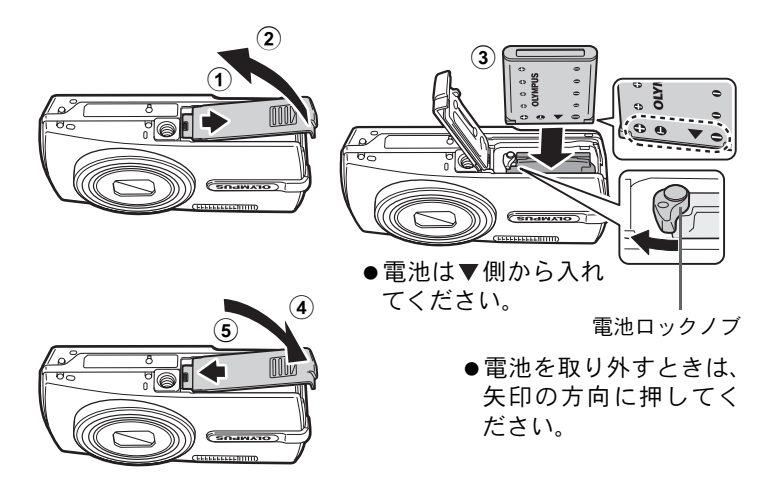

●このカメラは別売のxD-ピクチャーカード(以降カードと呼びます) を入れなくても撮影できます。カードの入れ方については「カード を入れる/取り出す(P.78)」をご覧ください。

か ん た ん ガ イ ド

4

電源を入れる

ここでは、撮影モードで電源を入れる方法を説明します。

## a. モードダイヤルを C に合わせる

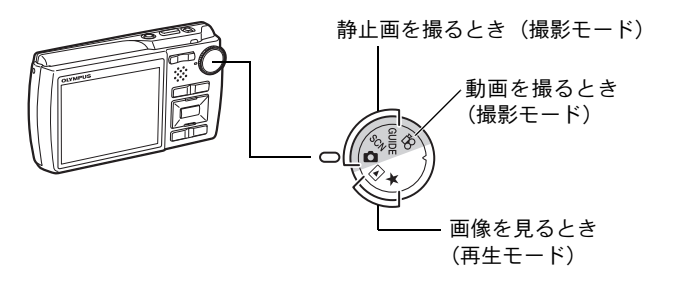

静止画撮影モード

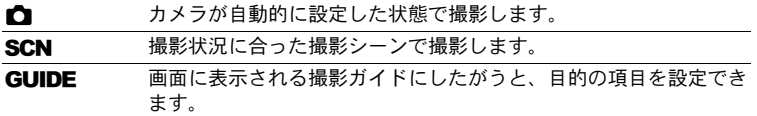

## b. POWER ボタンを押す

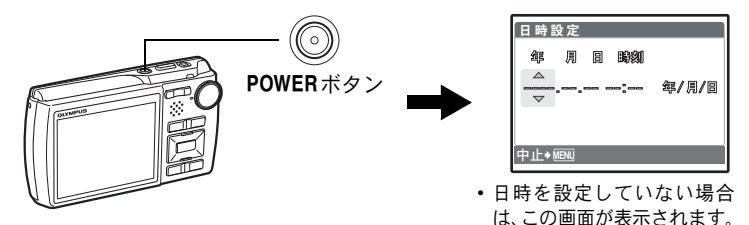

●電源を切るときは、もう一度POWERボタンを押します。

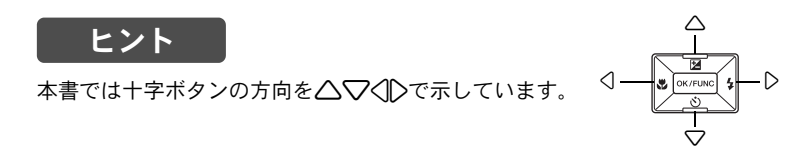

か ん た ん ガ イ ド

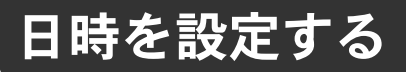

## 日時設定の画面について

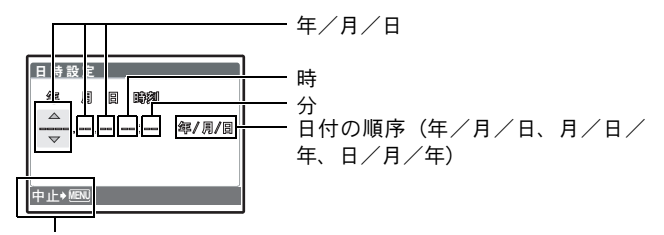

設定を中止します

a. △图 ボタンと ▽ < ) ボタンを押して [年] を設定する ● 「年]の上2桁は固定されています。

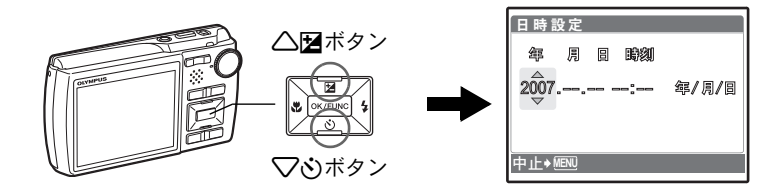

**b. ○々 ボタンを押す** 

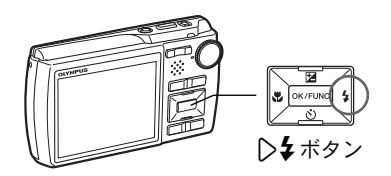

c.  $\triangle$ ⊠ ボタンと  $\nabla$  $\circlearrowright$  ボタンを押 して[月]を設定する

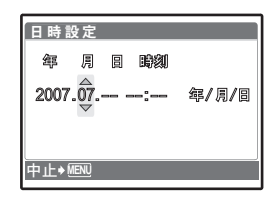

か ん た ん ガ イ ド

日時を設定す

## d. ▷↓ ボタンを押す e. △図 ボタンと ▽ (\*) ボタンを押 して[日]を設定する

- f. ▷々 ボタンを押す
- g. △図 ボタンと ▽ ボタンを押 して「時」「分」を設定する
	- カメラの時間表示は24時間表示です。
- h. 2→ ボタンを押す i.  $\triangle$ 図 ボタンと  $\nabla$ ふ ボタンを押

して、[年 / 月 / 日]を設定する

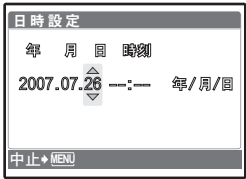

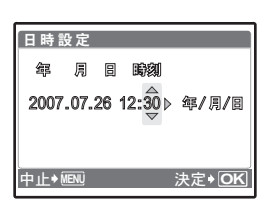

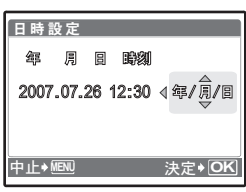

- j. すべての項目を設定したら、 OK/FUNC ボタンを押す
	- 0秒の時報に合わせて [K/FUNC] ボタンを押すと、正確に時間を合わ せることができます。

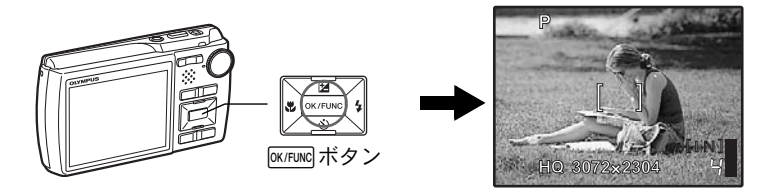

か ん た ん ガ イ ド

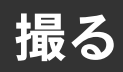

## a. 構える

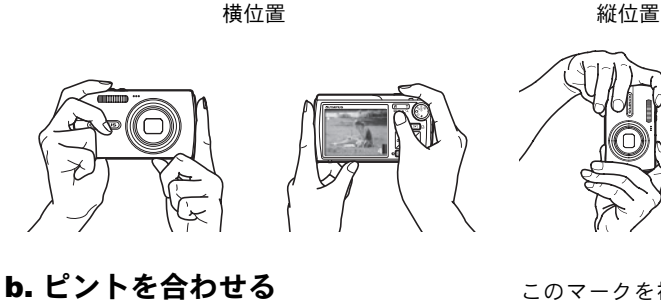

シャッター ボタン 半押し

このマークを被写体に 合わせます。

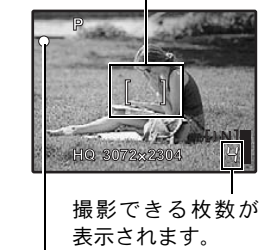

ピントと露出が固定される と、緑ランプが点灯します。

c. 撮る

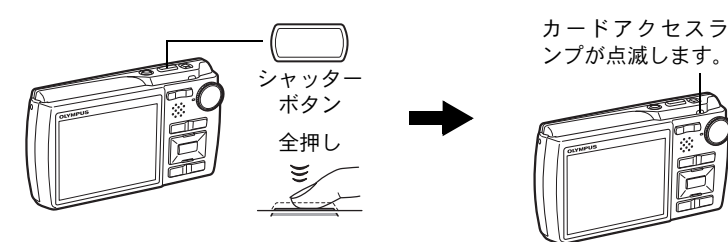

ん た ん ガ イ ド

か

## a. モードダイヤルを 下 に合わせる

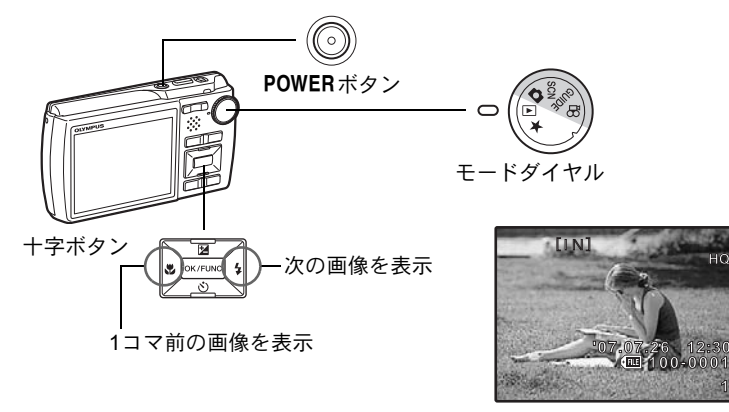

撮った画像を消す

- a. √ ポタンと ▷ 2 ボタンを押して、消したい画像を 表示する
- b.  $\mathbf{D}^k$  / 俗 ボタンを押す

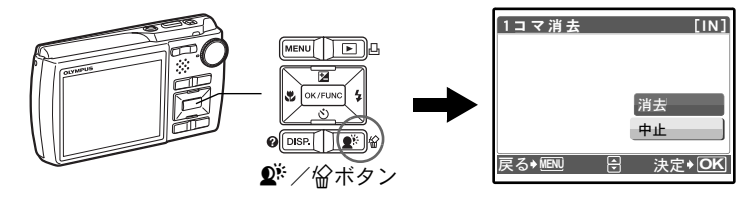

c. △図 ボタンを押して[消去]を選択し、 ボタ ンを押す

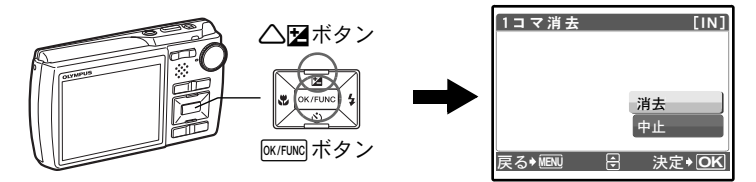

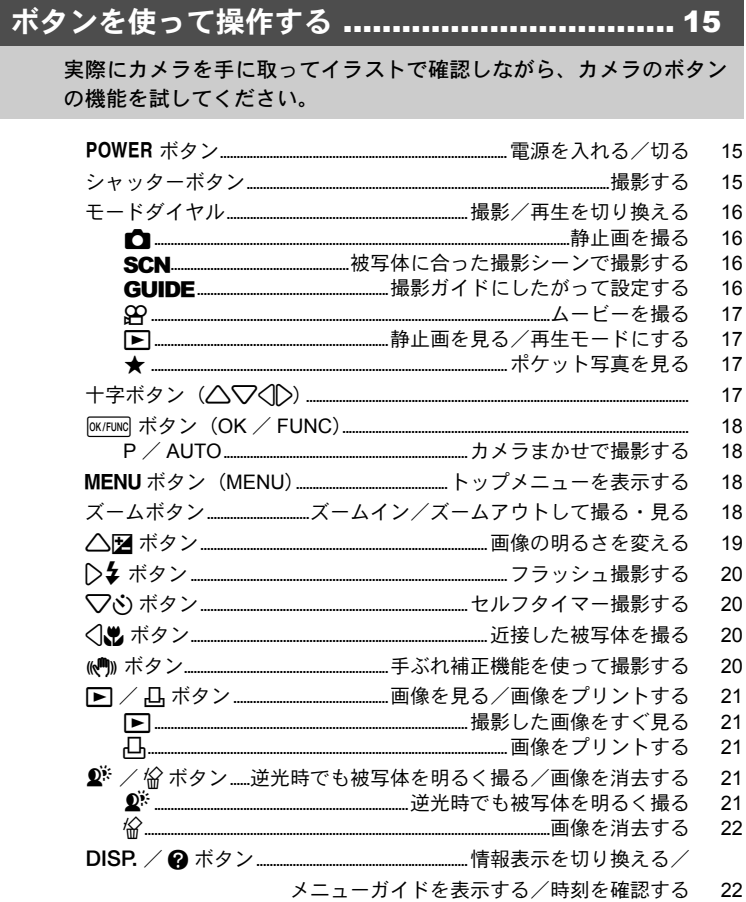

## メニューを使って操作する…………………………… 24

メニューの基本的な操作方法から、各メニューの機能や設定内容など、 メニューのすべてがわかります。

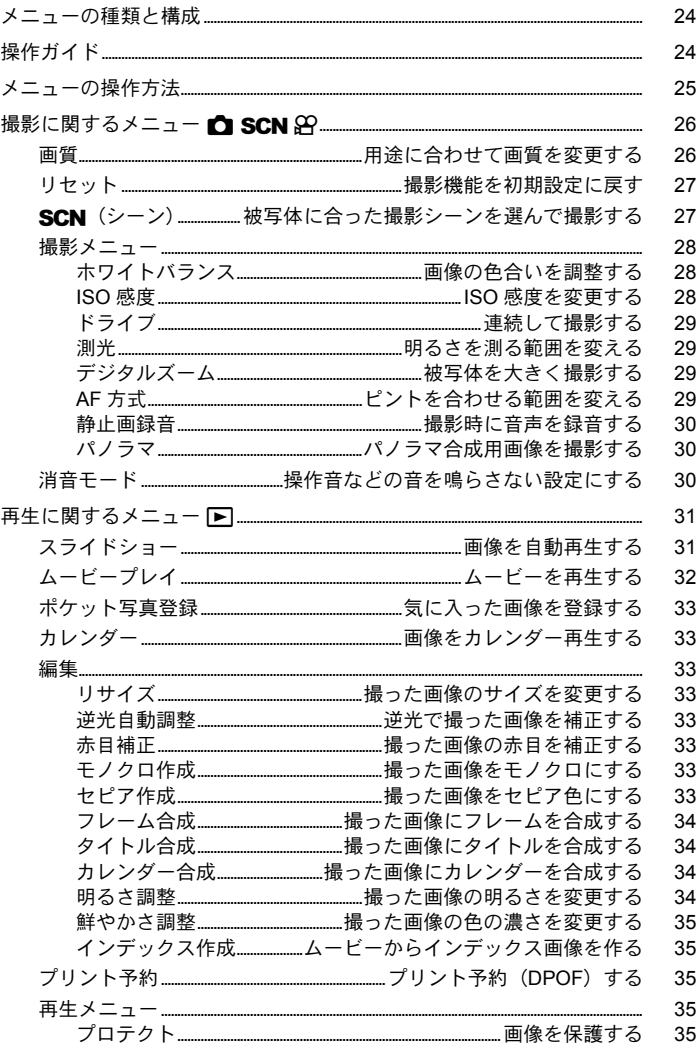

11

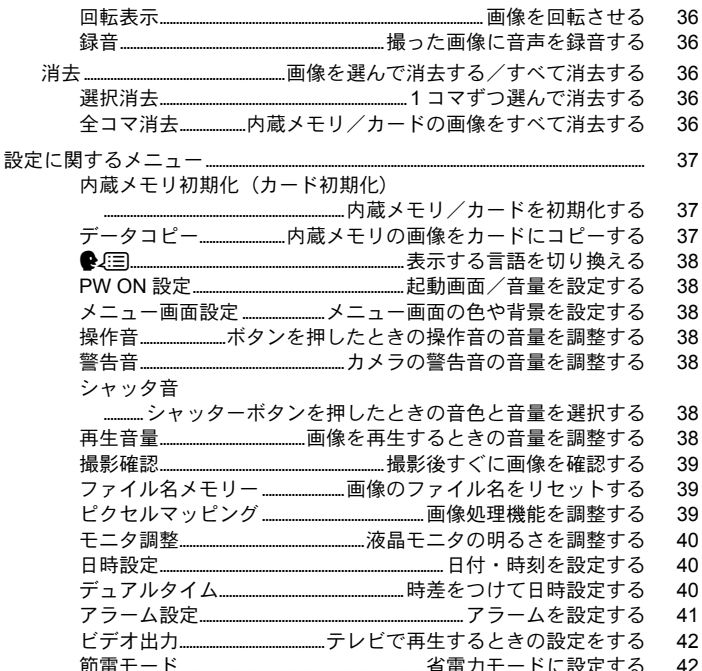

## 

撮影した画像をプリントする方法について説明しています。

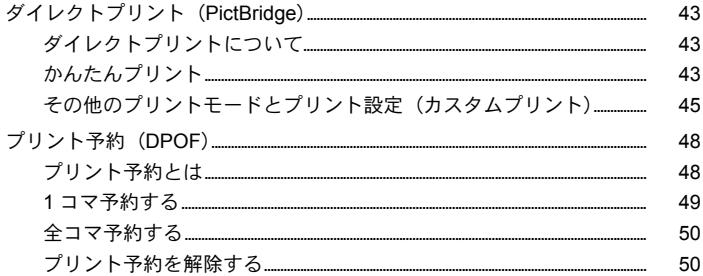

## OLYMPUS Master を使う .............................. 51

カメラの画像をパソコンに取り込んで保存する方法について説明して います。

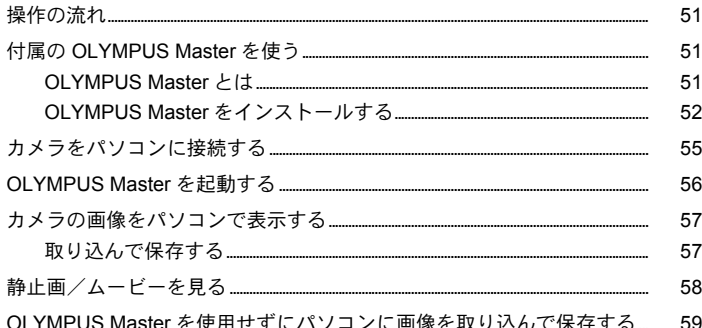

## もっとカメラのことが知りたいときに.................. 60

### 困ったときやカメラをもっと知りたいときにご覧ください。

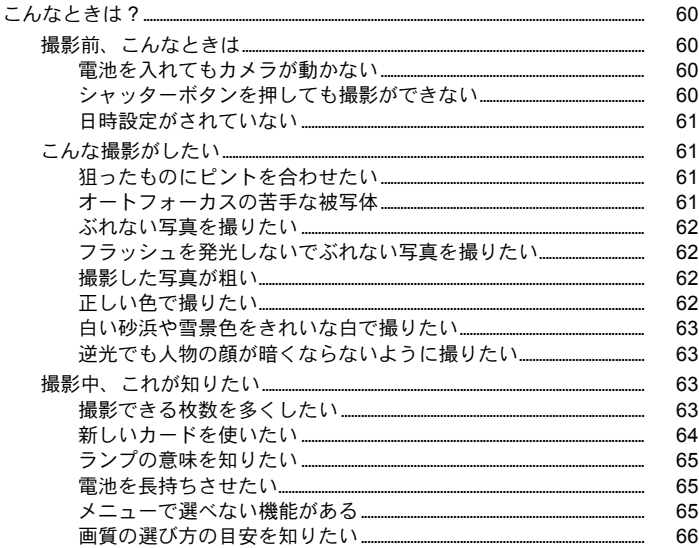

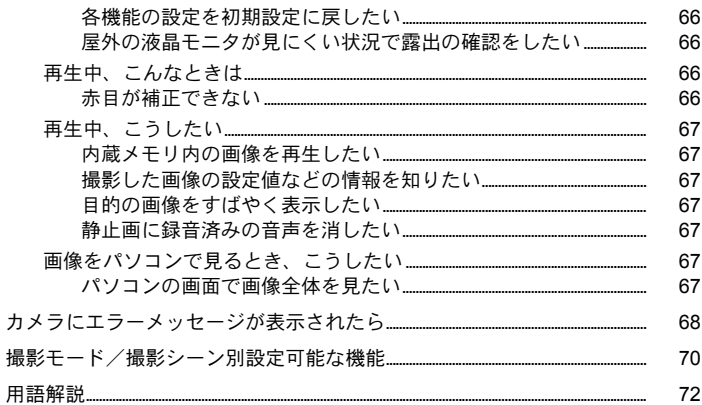

## 

### カメラを快適に使用する上での注意点や、知っておくと便利なことに ついて記載しています。

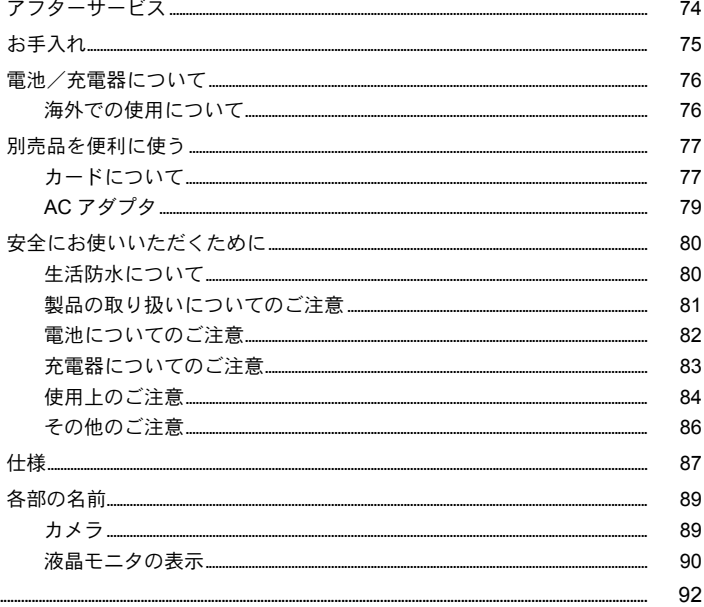

## ボタンを使って操作する

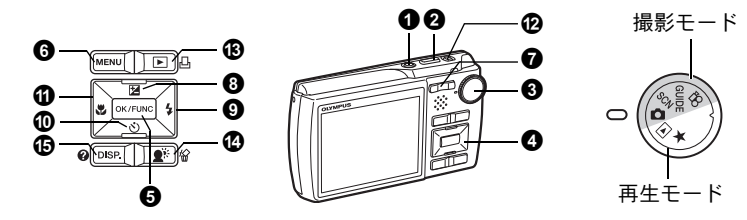

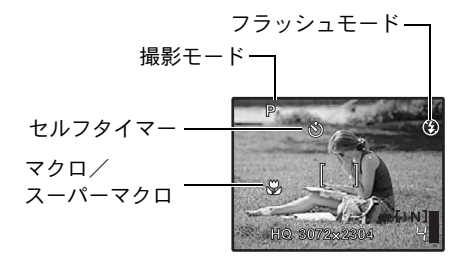

#### ■ POWERポタン マングランス 電源を入れる/切る

電源オン: 撮影モード

- レンズが繰り出す
- 液晶モニタ点灯

再生モード

• 液晶モニタ点灯

■ 20 シャッターボタン はんしょう せいしょう せいしょう 撮影する

#### 静止画を撮る

モードダイヤルを $\bullet$ 、SCN、GUIDEのいずれかに合わせ、シャッターボタン を軽く押します(半押し)。ピントと露出が固定されると緑ランプが点灯します (フォーカスロック)。この状態でシャッターボタンを押し込んで(全押し)撮 影します。

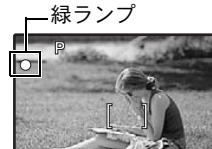

**HQ 3072×2304**

**[IN]** 4 ピントを固定してから構図を決めて撮る (フォーカスロック)

フォーカスロックのまま撮影したい構図にして、 シャッターボタンを押し込んで撮影します。

• 緑ランプが点滅したときは、ピントが適切ではあ りません。もう一度やり直してください。

AFロックマーク

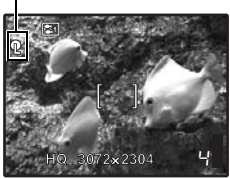

ピント位置を固定する(AFロック)

撮影シーンが <Ho>
10→
のときは▽を押すと、ピント位 置が固定されます。もう一度2を押すとAFロックが 解除されます。

- $\mathbb{R}$   $\mathbb{R}$   $\Gamma$   $\mathbb{S}$   $\mathbb{C}$   $\mathbb{N}$   $\mathbb{R}$   $\mathbb{R}$   $\mathbb{R}$   $\mathbb{R}$   $\mathbb{R}$   $\mathbb{R}$   $\mathbb{R}$   $\mathbb{R}$   $\mathbb{R}$   $\mathbb{R}$   $\mathbb{R}$   $\mathbb{R}$   $\mathbb{R}$   $\mathbb{R}$   $\mathbb{R}$   $\mathbb{R}$   $\mathbb{R}$   $\mathbb{R}$   $\mathbb{R}$ 影する」(P.27)
- AF ロックは、1 回の撮影が終わると自動的に解除 されます。

#### ムービーを撮る

モードダイヤルを $\Omega$ C合わせ、シャッターボタンを半押ししてピントを合わ せ、全押しして撮影を始めます。もう一度シャッターボタンを押して撮影を終 了します。

#### ■ 3 モードダイヤル はんしゃ インタン 撮影/再生を切り換える

モードダイヤルをそれぞれの位置に合わせ、撮影または再生します。

#### K 静止画を撮る

カメラが自動的に設定した状態で撮影できます。

#### SCN 被写体に合った撮影シーンで撮影する

被写体に合った撮影シーンで撮影できます。

シーンを選択する/他のシーンに切り換える

- MENUを押してトップメニューから [SCN] を選択して、他のシーンに切り 換えます。
- 他のシーンに切り換えると、一部の設定を除き、各シーンの初期設定に変わ ります。

GUIDE 撮影ガイドにしたがって設定する

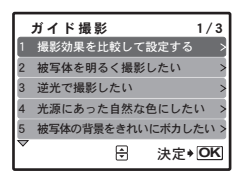

画面に表示される撮影ガイドにしたがうと、目的の項 目を設定できます。

- 再度、撮影ガイドを表示するときはMENUを押しま す。
- 撮影ガイドを使わずに設定を変更する場合は、別の 撮影モードに切り換えてください。
- MENU を押したりモードダイヤルを切り換えると、 撮影ガイドで設定した内容は初期設定に変わりま す。

#### 撮影効果を比較しながら撮影する

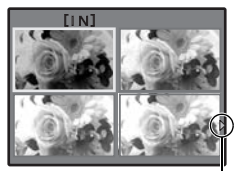

[露出を明るくして 比較する]を選択し た場合

撮影ガイドのメニューで[1 撮影効果を比較して設定 する]から目的の項目を選ぶと、画面が4分割され、 設定値に対応した被写体の画像がそれぞれ表示され ます。画面上で撮影効果を比較して撮影することがで きます。

· 十字ボタンで撮影する設定値の画像を選び、 を押します。撮影モードになり、選択した設定値で 撮影できます。

43 で画面を 切り換えます。

│ ♀ ムービーを撮る

音声を同時に録音します。

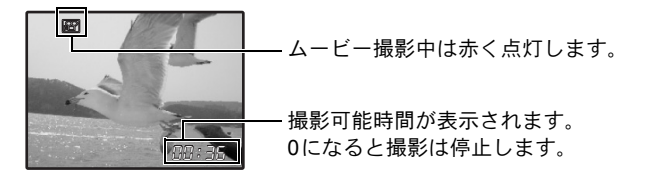

#### │ ┣┓静止画を見る/再生モードにする

最後に撮影した画像が表示されます。

- 他の画像を見るときは十字ボタンを押します。
- ズームボタンで表示形式をクローズアップ再生/インデックス再生/カレン ダー再生に切り換えることができます。
- 1コマ再生中に3秒間表示される情報表示は、 okmwalを押して消すことができ ます。

gムービーの再生「ムービープレイ ムービーを再生する」(P.32)

#### |★ ポケット写真を見る

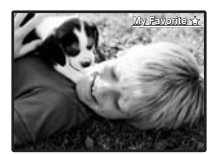

ポケット写真に登録された静止画が表示されます。

- 他の画像を見るときは十字ボタンを押します。
- ズームボタンで表示形式をクローズアップ再生/イ ンデックス再生に切り換えることができます。

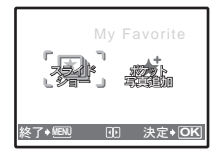

ポケット写直の再生中にMENUを押すとトップメニュー が表示され、「スライドショー]「ポケット写真追加]を 設定できます。

g「スライドショー 画像を自動再生する」(P.31) 「ポケット写真登録 気に入った画像を登録する」

(P.33)

ポケット写真に登録した画像を消去するには

消去/ 中止

- 十字ボタンで消去する画像を表示して、俗を押します。「消去]を選択し、 [ok/Func] を押します。
- ポケット写真に登録した画像を消去しても、内蔵メモリまたはカードに記録 されている元の画像は消去されません。

### ❹ 十字ボタン (△▽〈1>)

撮影シーンや再生画面の選択、各種メニューの選択時などに使います。

### **6 MK/FUNC) ボタン (OK/FUNC)**

ファンクションメニューが表示され、撮影モードでよく使う機能の設定ができ ます。また、メニュー項目などの設定を確定するときに使います。

#### ファンクションメニューで設定できる機能

モードダイヤルを■に合わせたときの撮影モードを選択します。 P/AUTO....................................................................................................カメラまかせで撮影する

P(プログラムオート) 被写体の明るさに応じて、最適な絞り値とシャッター速度 の組み合わせをカメラが自動的に決めます。 AUTO(フルオート) 絞り値やシャッター速度のほかに、ホワイトバランスやISO 感度の設定などもカメラが自動的に決めます。

#### ファンクションメニューで設定できるその他の機能

g「ホワイトバランス 画像の色合いを調整する」(P.28) 「ISO感度 ISO感度を変更する」(P.28) 「ドライブ 連続して撮影する」(P.29) 「測光 明るさを測る範囲を変える」(P.29)

ファンクションメニュー

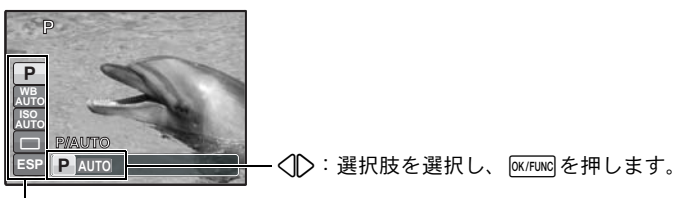

△▽:設定項目を選択します。

### ■ MENUボタン (MENU) トップメニューを表示する

トップメニューを表示します。

■ ズームボタン ズームイン/ズームアウトして撮る・見る

## 撮影モード:被写体を拡大する

光学ズーム倍率:5倍

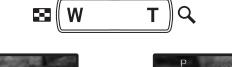

広角: ズームボタンの W側を押す

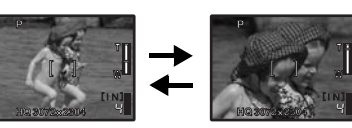

1コマ再生

望遠: ズームボタンの T側を押す

### 再生モード:画像の表示形式を切り換える

• 十字ボタンで他の画像を再生します。 **[IN] HQ W T W T '07.07.26 12:30 100-0004 [IN] 4**  $\infty$   $\sqrt{w}$ **1 2** T ∥Q **3 4**  $\mathbf{r}$  **1** クローズアップ再生 インデックス再生 **[IN]** • T 側を押すごとに 10 倍まで • 十字ボタンで再生する画 クローズアップ再生され、 **1 2 3** 像を選択して DK/FUNC を押す W側を押すと縮小されます。 **4 5 6** と、選択した画像が1コマ • クローズアップ再生中に十 再生されます。 **7 8 9** 字ボタンを押すと、その方向 に画像がスクロールします。 **T W** • 1コマ再生に戻るときは **[IN]** OK/FUNC を押します。 **T W** カレンダー再生 **[IN] W** • 十字ボタンを押して日付を選 択してlok/Func]またはズームボタ and like ンのT側を押すと、選択した **Dall**  $1 - 20$ 日付の画像が表示されます。 5 6 7 8 9 [IDO]

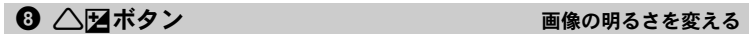

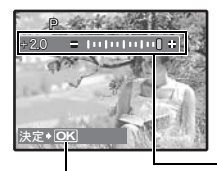

撮影モードで△図を押し、<1Dで設定して FOK/FUNC を押し ます。

• -2.0EV~+2.0EVまで調整できます。

3:明るくします。 4:暗くします。

設定内容を 確定します。

 $\bigcirc$   $\bigcirc$   $\bigcirc$   $\downarrow$  ボタン フラッシュ撮影する

撮影モードで2→を押し、フラッシュモードを選択します。 **OK/FUNC を押して設定します。** 

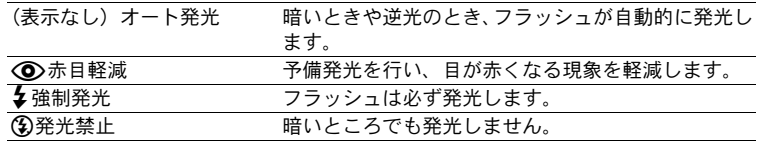

 $\overline{①}$   $\nabla$ ふ)ボタン セルフタイマー撮影する

撮影モードで▽いる押し、セルフタイマーのオン/オフを選択します。 **OK/FUNGを押して設定します。** 

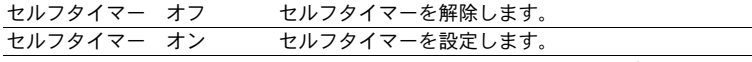

- 設定後シャッターボタンを全押しすると、セルフタイマーランプが約10秒点 灯し、さらに2秒間点滅した後、シャッターが切れます。
- 作動中のセルフタイマーを中止するには、▽うを押します。
- セルフタイマー撮影は、1回の撮影が終わると自動的に解除されます。

● ○ △光ボタン はない はっぽん はっぽん 近接した被写体を撮る

撮影モードでくいを押し、マクロモードを選択します。 **OK/FUNGを押して設定します。** 

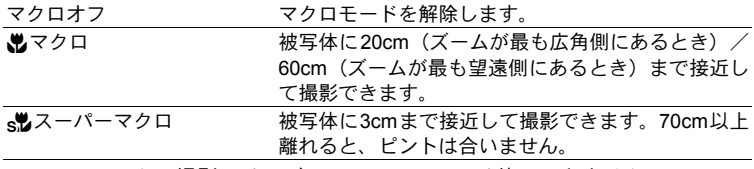

20 • スーパーマクロ撮影では、ズーム、フラッシュは使用できません。

#### ● ((™)) ボタン キング デジれ補正機能を使って撮影する

撮影モードで(Am)を押し、手ぶれ補正機能のオン/オフを選択します。[ek/Func]を 押して設定します。

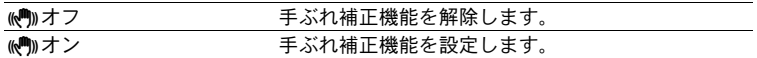

#### 静止画撮影モード

- 三脚使用時には、手ぶれ補正機能を解除することをおすすめします。
- 夜間撮影など、シャッタースピードが極端に遅くなるときは、手ぶれ補正機 能が効きにくくなることがあります。
- 手ぶれが大きすぎるときは、手ぶれが補正しきれないことがあります。

#### ムービー撮影モード

- [kmm オン]に設定し撮影すると、少し拡大されて記録されます。
- 手ぶれが大きいときは、補正できないことがあります。
- カメラを固定して撮影するときは、[kmmgオフ]に設定してください。

#### ■ 個 下 / 口 ボタン アンディー 画像を見る/画像をプリントする

#### │ [■ 撮影した画像をすぐ見る

撮影モードで▶▶を押すと再生モードになり、最後に撮影した画像が表示されます。 もう一度、▶を押すか、シャッターボタンを半押しすると、撮影モードに戻ります。 **■ GF 「■ 静止画を見る/再生モードにする」(P.17)** 

#### |几 画像をプリントする

プリンタ接続時、再生モードでプリントする画像を表示して日を押します。 **LGGP** 「かんたんプリント」(P.43)

### 12 1 文 イン 逆光時でも被写体を明るく撮る/画像を消去する

#### ■ 逆光時でも被写体を明るく撮る

撮影モードで<sup>1 を押し、顔検出逆光補正機能のオン/オフを選択します。 <sup>[K/FUNC]</sup></sup> を押して設定します。逆光でも被写体の顔などを明るく、また背景の色もきれ いに撮ります。

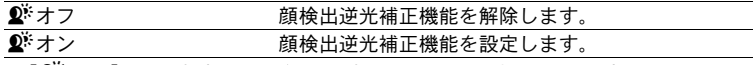

- [2 オン]に設定すると、他の設定が次のように制限されます。
	- •「測光]は「ESP]に固定される。
	- [AF方式] は [iESP] に固定される。
	- 「画質】は「16:9]が設定できない。
	- 「ドライブ]は「単写]に固定される。
	- [パノラマ]は設定できない。
- 撮影した静止画を逆光自動調整機能で補正することもできます。
- g「逆光自動調整 逆光で撮った画像を補正する」(P.33)

### 公 画像を消去する

再生モードで消去する画像を表示して俗を押します。

• 消去した画像は元に戻せません。消去する前に、大切なデータを消さないよ う十分に注意してください。

g「プロテクト 画像を保護する」(P.35)

**(B) DISP / @ポタン キャンプ すいのか 情報表示を切り換える/** 

メニューガイドを表示する/時刻を確認する

#### 情報表示を切り換える

DISP./@を押すたびに、以下の順で表示が切り換わります。

撮影モード

再生モード

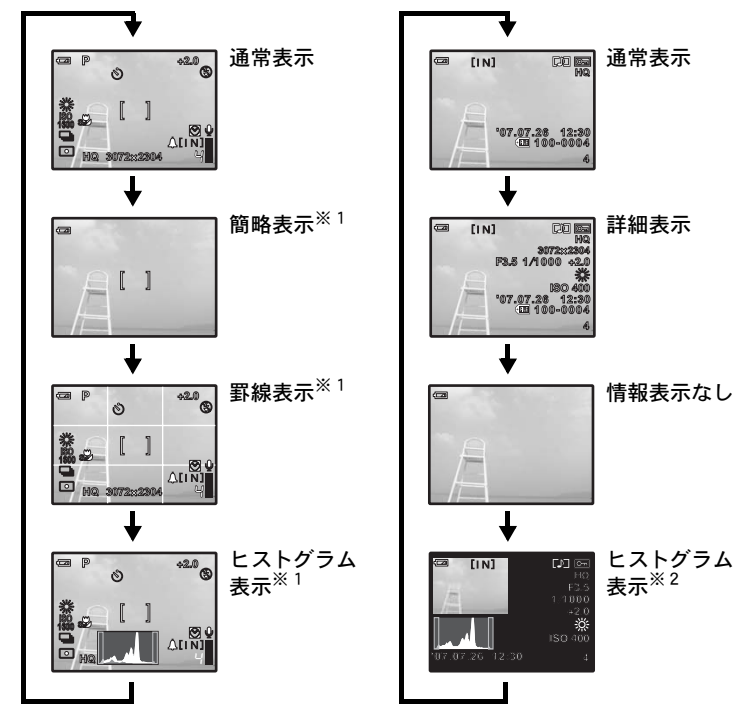

※1モードダイヤルがSP、GUIDEのときは表示されません。 ※2ムービーを選択したときは表示されません。

ボ タ ン を 使 っ て 操 作 す

る

### メニューガイドを表示する

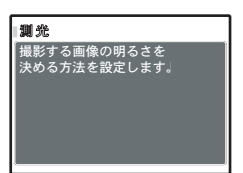

メニュー項目を選択した状態でDISP. / @ を押し続 けると、メニューガイドが表示されます。DISP./2 から指を離すと、メニューガイドは消えます。

#### 時刻を確認する

カメラの電源が切れているときにDISP. / 2を押すと、現在時刻とアラームの 設定時刻([アラーム設定]を設定しているとき)が3秒間表示されます。

メニューを使って操作する

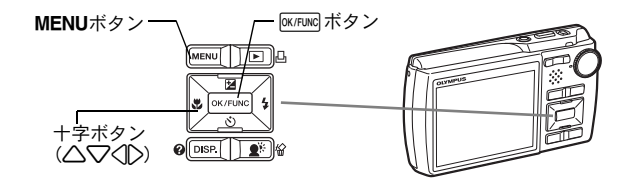

## メニューの種類と構成

MENUを押すと、液晶モニタにトップメニューが表示されます。

• トップメニューに表示される内容は、モードによって異なります。

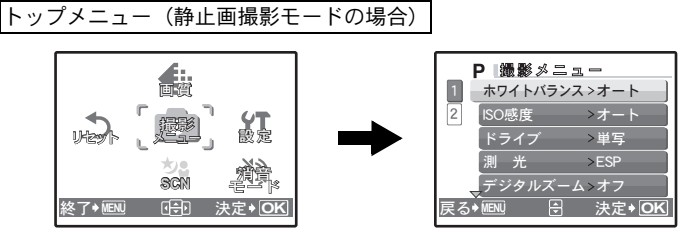

- [撮影メニュー][再生メニュー][編集][消去][設定]を選ぶと、さらにメ ニュー項目を選択する画面が表示されます。
	- モードダイヤルを GUIDE に合わせ、撮影ガイドにしたがって設定をしたと きは、mを押すと撮影ガイド画面が表示されます。

## 操作ガイド

メニュー操作中は、使用するボタンとその機能が液晶モニタの下部に表示され ます。ガイドにしたがって操作してください。

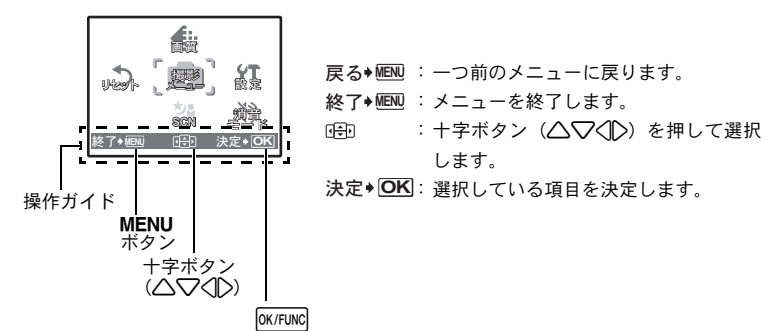

ニ ュ l を 使 っ て 操 作 す る

メ

## メニューの操作方法

ここでは、[AF方式]の設定を例に、メニューの操作方法について説明します。

- 1 モードダイヤルを■に合わせます。
- 2 MENUを押してトップメニューを表示させま す。「撮影メニュー]を選択し、 OK/FUNC を押し ます。
	- [AF 方式] は「撮影メニュー]内のメニューで す。ここではlok/Funclを押します。
- 3 △▽を押して [AF方式] を選択し、 MK/FUNC を押します。
	- 設定できない項目は選択できません。
	- この画面でくる押すと、カーソルがページ表示 に移動します。△▽を押してページを切り換 えることができます。項目選択に戻るときは♪ またはlok/Funclを押します。

ページ表示: 次のページにも設定項目がある場合に 表示されます。

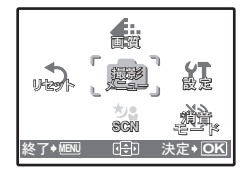

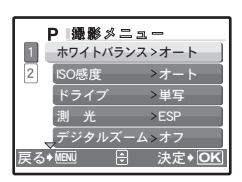

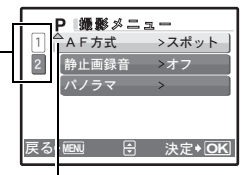

選択した項目は色が変わっ て表示されます。

- 4 △▽を押して [iESP] または [スポット] を選択し、 **CK/FUNC** を押します。
	- メニュー項目が設定され、一つ前のメニューに 戻ります。mを繰り返し押してメニューを 終了します。
	- 変更を取り消してメニュー操作を続けたいとき は、lok/Func]を押して決定する前にMENUを押しま す。

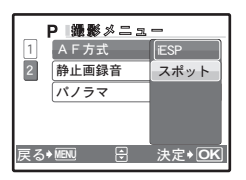

メ ニ ュ l を 使 っ て 操 作 す る

## 撮影に関するメニュー **CANA SON GAY**

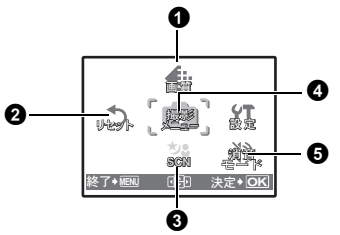

4撮影メニュー

| ホワイトバランス | デジタルズーム           |
|----------|-------------------|
| ISO感度    | AF方式              |
| ドライブ     | 静止画録音             |
| 測光       | パノラマ <sup>※</sup> |

※ 当社製xD-ピクチャーカードが必要です。

• モードダイヤルの位置によっては、選択できないメニュー項目があります。 g「撮影モード/撮影シーン別設定可能な機能」(P.70)

g「設定に関するメニュー」(P.37)

• メニュー項目の初期設定は で示しています。

### **1 画質 インタン エンタン エンタン 用途に合わせて画質を変更する**

#### 静止画の画質の種類とその用途

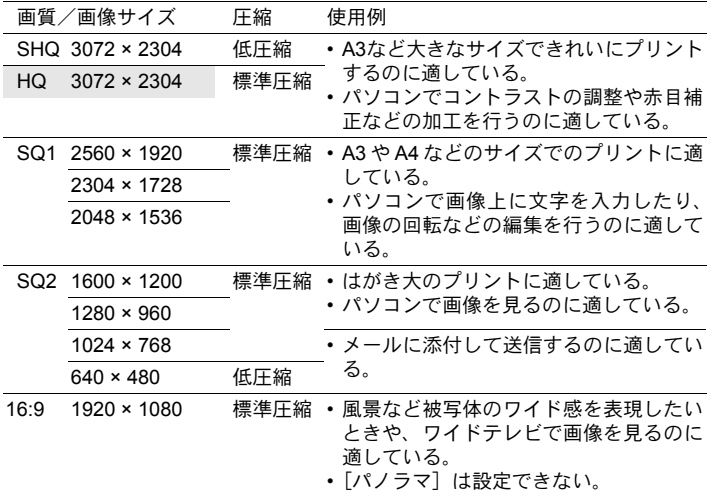

#### ムービーの画質の種類

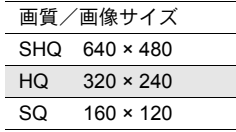

メ ニ ュ l を 使 っ て 操 作 す る

中止 /実行

撮影モードがg以外のときに、現在設定されている撮影機能を初期設定 に戻します。

リセット機能を実行したときに設定が元に戻る機能

| 機能名       | 初期設定       | 参照頁  |
|-----------|------------|------|
| 露出補正      | 0.0        | P.20 |
| フラッシュ     | オート発光      | P.20 |
| セルフタイマー   | セルフタイマー オフ | P.20 |
| マクロ       | マクロ オフ     | P.20 |
| 手ぶれ補正     | オフ         | P.21 |
| 顔検出逆光補正機能 | オフ         | P.21 |
| 画質        | HQ         | P.26 |
| ホワイトバランス  | オート        | P.28 |
| ISO感度     | オート        | P.28 |
| ドライブ      | 単写         | P.29 |
| 測光        | <b>ESP</b> | P.29 |
| デジタルズーム   | オフ         | P.29 |
| AF方式      | スポット       | P.29 |
| 静止画録音     | オフ         | P.30 |

8 SCN (シーン) 被写体に合った撮影シーンを選んで撮影する

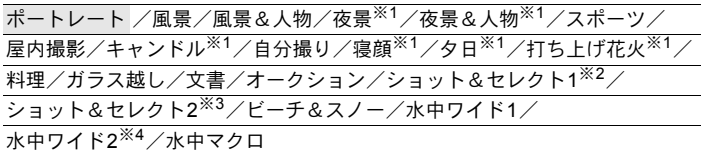

シーン選択画面に、サンプル画像とどのような撮影に 適しているかが表示されます。モードダイヤルが SCNのときのみ設定できます。

- g「モードダイヤル 撮影/再生を切り換える」 (P.16)
- 他のシーンに切り換えると、一部の設定を除き、各 シーンの初期設定に変わります。
- ※1 被写体が暗いときはノイズリダクションが自動的 にはたらきます。そのときは撮影時間が通常の2倍 になり、その間次の撮影はできません。
- ※2 最初の1コマでピントが固定されます。
- ※3 1コマごとにピントを合わせて連写します。
- ※4 ピントの合う位置が約5.0mに固定されます。

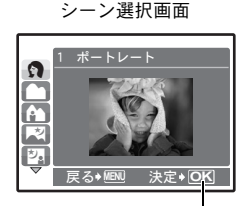

シーンを決定します。

[語ショット&セレクト1][語ショット&セレクト2]について

• シャッターボタンを押し続けて撮影します。撮影後、消去する画像を選択し て√マークをつけ、俗を押して消去します。

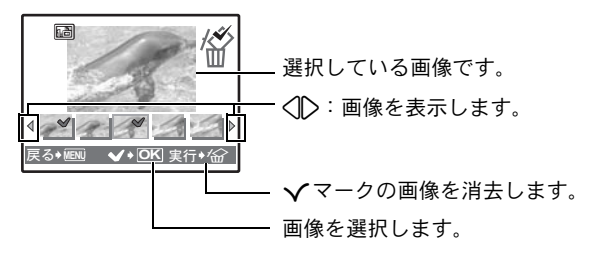

❹ 撮影メニュー

ホワイトバランス..................................................................................画像の色合いを調整する

|     | 光源によらず、自然な色合いで写るよう自動的に調整           |
|-----|------------------------------------|
| ÷ö. | 晴れた屋外で撮影                           |
| ෬   | 曇った屋外で撮影                           |
| ÷Ö. | 雷球の灯りで撮影                           |
| ₩   | 昼光色の蛍光灯の灯りでの撮影(主に家庭で使用する蛍光<br>灯など) |
| ر   | 昼白色の蛍光灯の灯りで撮影(主にデスクのスタンドなど)        |
| ₩ä  | 白色の蛍光灯の灯りで撮影(主にオフィスなど)             |
|     |                                    |

#### ISO感度 ................................................................................................ISO感度を変更する

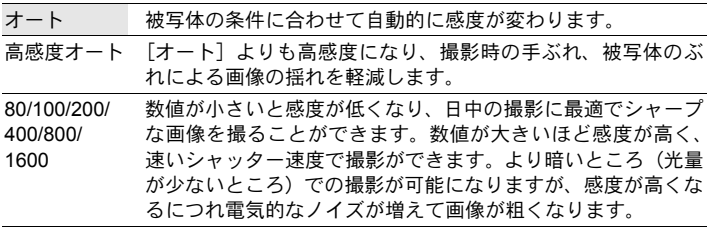

• [ドライブ]が[高速連写]に設定されているときは、[オート]に固定されます。

## ドライブ.........................................................................................................................連続して撮影する

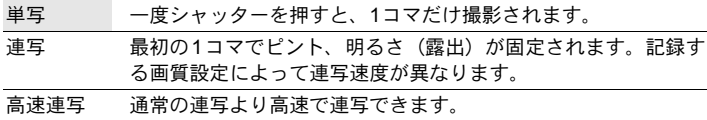

シャッターボタンを押している間、静止画を連続して撮影します。シャッター ボタンから指をはなすと連写は止まります。

- [高速連写]に設定すると、他の設定が次のように制限されます。
	- フラッシュは「々強制発光]または「(の発光禁止]のみ選択できる。
	- [ISO感度]が「オート]に固定される。
	- 「画質]が「2048 × 1536]以下に制限される。

測光 ................................................................................................................明るさを測る範囲を変える

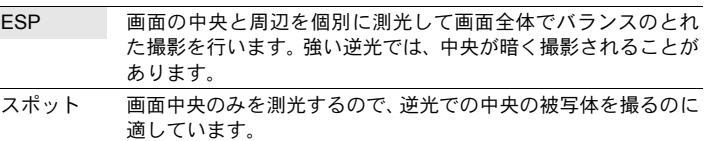

デジタルズーム........................................................................................被写体を大きく撮影する

オフ /オン

光学ズームよりさらに拡大して撮影できます(光学ズーム × デジタルズーム: 最大約28倍)。

光学ズーム しゅうしゃ アジタルズーム  $[$  $\begin{bmatrix} \bullet & \bullet \end{bmatrix}$ **[IN]** es (w **[IN]** T 4 4 **HQ3072×2304 HQ3072×2304** 

> ズームバー 白い部分:光学ズームの領域 赤い部分:デジタルズームの領域

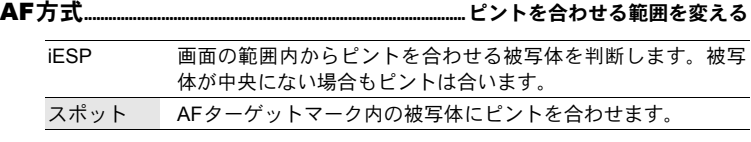

メ ニ ュ l を 使 っ て 操 作 す る オフ /オン

撮影後、自動的に録音がスタートして約4秒間録音します。 録音中は、カメラのマイクを録音する対象に向けてください。

パノラマ.......................................................................................... パノラマ合成用画像を撮影する

OLYMPUS Master(付属のCD-ROMに収録)を使って、パノラマ画像を作成す るための撮影をします。撮影には当社製のxD-ピクチャーカードが必要です。

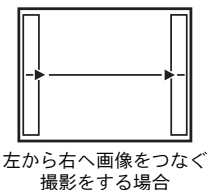

3:次の画像を右につなげます。

下から上へ画像をつなぐ 撮影をする場合

<**○ 2:次の画像を左につなげます。**<br>■ 2:次の画像を左につなげます。 1:次の画像を上につなげます。

2:次の画像を下につなげます。

十字ボタンでつなげる方向を指定し、被写体の端が重なるように構図を変えな がら撮影します。パノラマ撮影時には、前に撮影した位置合わせ用の画像は残 りません。画面に表示される枠を目安に画像の位置を覚えておき、枠の中に前 に撮影した画像の端が重なるように構図を設定してください。

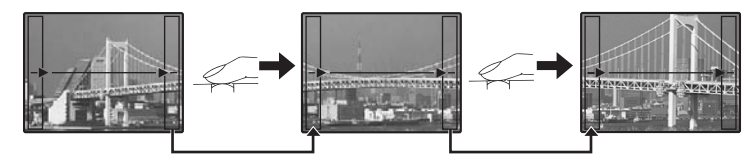

- 終了するときは [KK/FUNC] を押します。
- 最大10枚までパノラマ撮影が可能です。10枚撮り終わると警告マーク (11) が表示されます。

■ 奇 消音モード インコン アンス 操作音などの音を鳴らさない設定にする

オフ /オン

撮影や再生時の操作音、警告音、シャッター音などの音を鳴らないように設定 します。

モードダイヤルがGUIDEのときは、設定できません。

メ ニ ュ l を 使 っ て 操 作 す る

## 再生に関するメニュー question of later

静止画を選択したとき

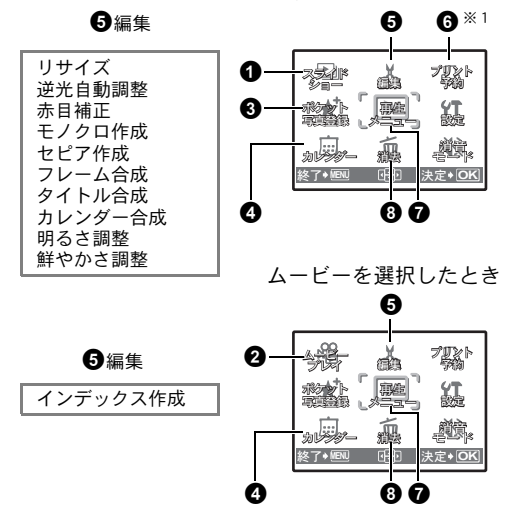

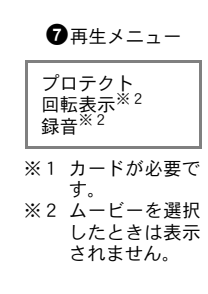

g「設定に関するメニュー」(P.37) 「消音モード 操作音などの音を鳴らさない設定にする」(P.30)

• メニュー項目の初期設定は で示しています。

■ スライドショー インディング こうしょう 画像を自動再生する

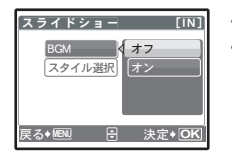

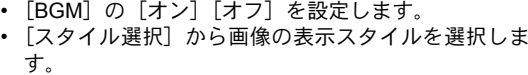

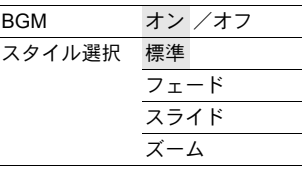

- ムービーコマは、最初のフレームのみが静止画と同じように再生されます。
- [BGM] [スタイル選択] を設定後、[ox/ruwdを押すとスライドショーがスタート します。
- スライドショーを中止するときは、 lexruncl またはMENUを押します。

### ■ ムービープレイ インタイム インタイム ムービーを再生する

トップメニューから「ムードープレイ]を選択し[expenc]を押すと、ムードーが再 生されます。

• 再生モードでムービーアイコン (SA) のついている画像を選択し、 OK/FUNG を 押して再生することもできます。

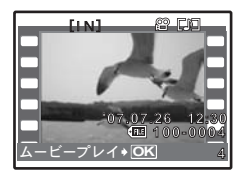

ムービー再生中の操作

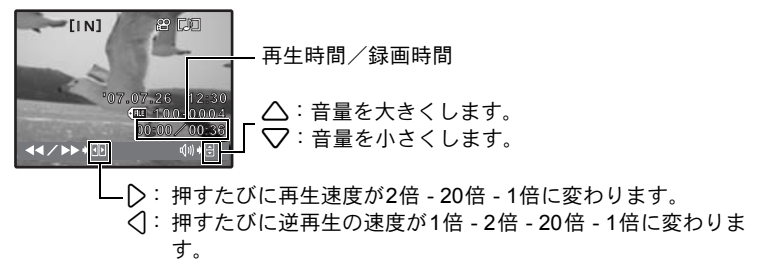

• **MK/FUNC** を押すと一時停止します。

#### 一時停止中の操作

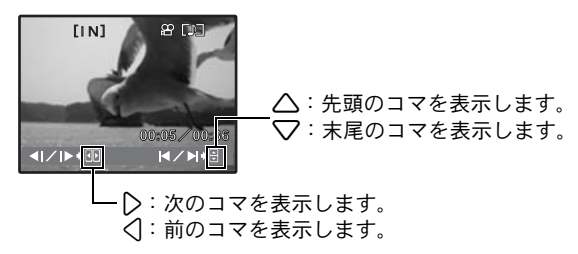

- ムービーを再開するときは、 DK/FUNC を押します。
- ムービー再生中、または一時停止中にムービーの再生を中止するときは、 **MENU**を押します。

### ■ 3 ポケット写真登録 インファイン 気に入った画像を登録する

気に入った静止画を別の静止画として登録します。最大9枚まで登録できます。 **■ GF 「★ ポケット写真を見る」(P.17)** 

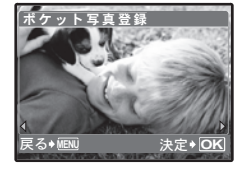

• 十字ボタンで画像を選択し、lox/Funclを押します。

- 登録した画像は内蔵メモリを初期化しても消去されません。
- 登録した画像を起動画面やメニュー画面の背景に設定できます。 g「PW ON設定 起動画面/音量を設定する」(P.38)

「メニュー画面設定 メニュー画面の色や背景を設定する」(P.38)

### 日ご注意

• 登録した画像の編集、印刷、カードへのコピー、パソコンへの転送・パソコン での再生はできません。

#### ● カレンダー イングル アイオン 画像をカレンダー再生する

撮影した日付ごとに、画像をカレンダー形式で再生します。

#### 6 編集

リサイズ...........................................................................................撮った画像のサイズを変更する

 $640 \times 480$  /320  $\times$  240

静止画の画像サイズを変更し、別の画像として保存します。

逆光自動調整....................................................................................逆光で撮った画像を補正する

逆光時に撮影して暗く写った画像を補正し、別の画像として保存します。

赤目補正................................................................................................撮った画像の赤目を補正する

フラッシュを使って撮影した人物の赤目を補正し、別の画像として保存します。

静止画を白黒の別の画像として作成します。 モノクロ作成....................................................................................撮った画像をモノクロにする

静止画をセピア色の別の画像として作成します。 セピア作成..........................................................................................撮った画像をセピア色にする

フレーム合成.......................................................................... 撮った画像にフレームを合成する

フレームを選択して画像と合成し、別の画像として保存します。

• 〈ICでフレームを選択し、lok/Fune]を押します。 • 〈ICで合成する画像を選択し、lok/Funclを押します。 (AVを押して画像を時計方向に90度ずつ、反時計 方向に90度ずつ回転することができます。) • 十字ボタンとズームボタンを押して画像の位置と大 きさを調整し、 DK/FUNC を押します。 O <sup>Ř</sup> <sup>ŕ</sup> ֊൲ ࠨ **OK** <u>/</u> *V* → ΔΞαχα

タイトル合成.......................................................................... 撮った画像にタイトルを合成する

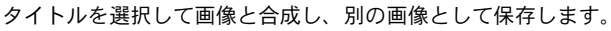

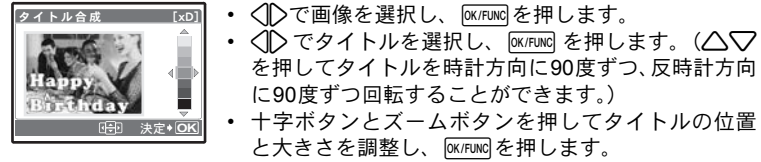

• 十字ボタンでタイトルの色を設定し、[ok/Func]を押します。

カレンダー合成............................................................... 撮った画像にカレンダーを合成する

カレンダーを選択して画像と合成し、別の画像として保存します。

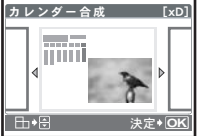

- 〈1^)で画像を選択し、 [ok/FUNC]を押します。
- < IDでカレンダーを選択し、 OK/FUNC を押します。(△V を押して画像を時計方向に90度ずつ、反時計方向に 90度ずつ回転することができます。)
- カレンダーの日付を設定し、 lex/runclを押します。

画像の明るさを調整して、別の画像として保存します。 明るさ調整..................................................................................... 撮った画像の明るさを変更する

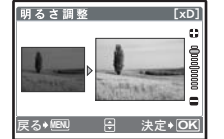

- 〈1^)で画像を選択し、lok/Funclを押します。
- △▽で明るさを調整し、 [ex/Func]を押します。

メ ニ

鮮やかさ調整..........................................................................撮った画像の色の濃さを変更する

画像の色の濃さを調整して、別の画像として保存します。

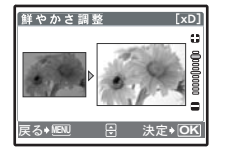

• 〈1^で画像を選択し、 lok/Funclを押します。 • △▽で色の濃さを調整し、 [ok/Func]を押します。

ムービーの内容がわかるように、ムービーから9コマの画像を抜き出して1つの 静止画として新規保存(インデックス作成)します。 インデックス作成.................................................... ムービーからインデックス画像を作る

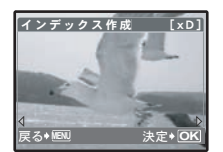

- [xp] 〈1 つでムービーを選択し、 [OK/FUNC]を押します。
	- 作成中を示すバーが表示されます。

**6 プリント予約 インター・ファイル プリント予約 (DPOF) する** 

カード内の画像にプリントする枚数や日付を印刷する指定を記録させます。 g「プリント予約(DPOF)」(P.48)

### ■ 再生メニュー

プロテクト........................................................................................................................画像を保護する

オフ /オン

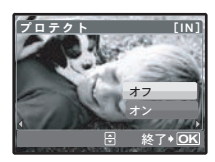

プロテクトされた画像は「1コマ消去]「選択消去]「全 コマ消去]では消去できませんが、初期化を行うとすべ て消去されます。

• <11>で画像を選択し、プロテクトするときは△▽で [オン]を選択します。続けて複数のコマをプロテク トすることができます。プロテクトすると、液晶モニ タに回っが表示されます。

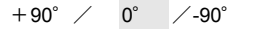

カメラを縦に構えて撮影した画像は、横向きに表示されます。このような横向 きの画像を回転して縦向きに表示します。電源を切っても、画像が回転された 状能は保持されます。

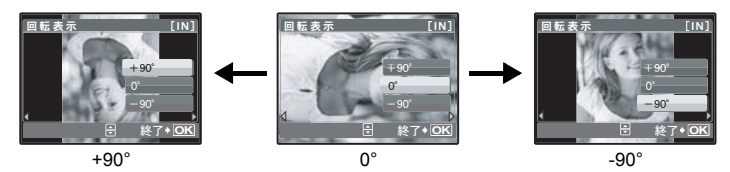

43で画像を選択し、回転表示するときは12で[+90°][0°][-90°]を選択 します。続けて複数のコマを回転表示することができます。

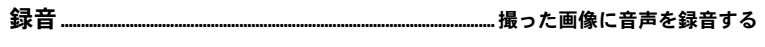

実行 /中止

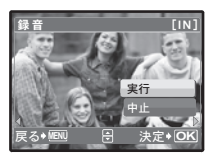

音声は約4秒間録音できます。

- 〈12で画像を選択し、録音するときは△▽で「実行] を選択します。
- 録音中を示すバーが表示されます。

■8 消去 画像を選んで消去する/すべて消去する

プロテクトされている場合は消去できません。画像のプロテクトを解除してか ら消去してください。また、消去した画像は元に戻せません。消去する前に大 切なデータを消さないように十分に注意してください。

• 内蔵メモリの画像を消去するときは、カードをカメラに入れないでください。

• カード内の画像を消去するときは、あらかじめカードをカメラに入れてくだ さい。

選択消去 .................................................................................... 1コマずつ選んで消去する

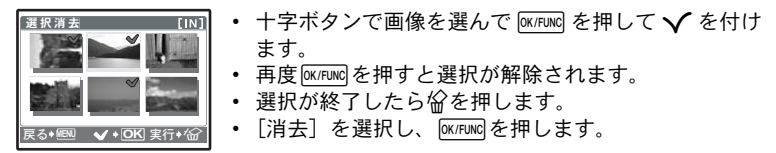

• [消去]を選択し、lok/Func]を押します。 全コマ消去........................................................内蔵メモリ/カードの画像をすべて消去する

操 作 す る

メ ニ ュ l を 使 っ て
## 設定に関するメニュー

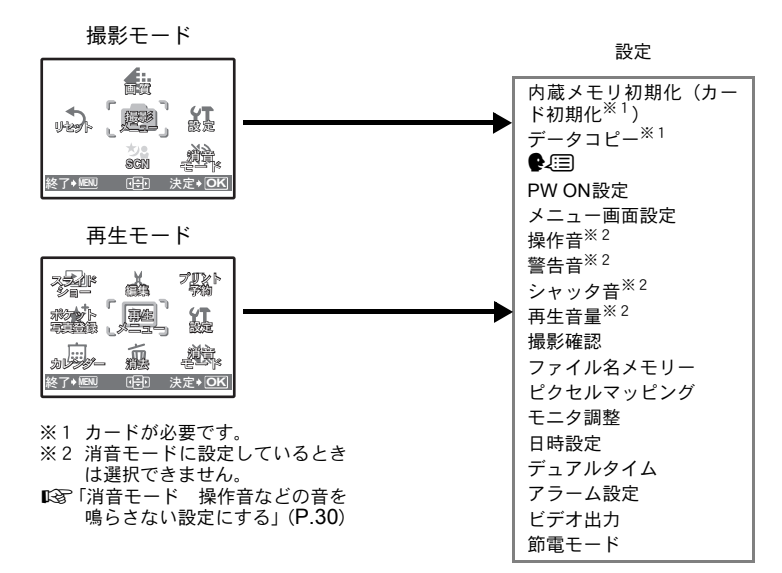

初期化するとプロテクトをかけた画像を含むすべてのデータは消去されます (ただし、ポケット写真に登録した画像は消去されません)。初期化するときは 大切なデータが記録されていないことを確認してください。 内蔵メモリ初期化(カード初期化)..................内蔵メモリ/カードを初期化する

- 内蔵メモリを初期化する場合は、カードを入れないでください。
- 内蔵メモリを初期化すると、付属のソフトOLYMPUS Masterを使ってダウン ロードしたフレームやタイトルのデータも消去されます。
- カードを初期化する場合は、あらかじめカードを入れてください。
- 当社製以外のカードやパソコンで初期化したカードを使用する場合は、必ず このカメラで初期化しなおしてください。

別売のカードをカメラに入れてください。データコピーをしても内蔵メモリ内 の画像は消去されません。 データコピー........................................................... 内蔵メモリの画像をカードにコピーする

• データコピーは時間がかかります。実行前に電池の残量が充分にあることを 確認してください。またはACアダプタをご使用ください。

液晶モニタのメニュー表示やエラーメッセージを日本語でなく、他の言語にす ることができます。日本語に戻すこともできます。 OLYMPUS Masterを使って、表示する言語を増やすことができます。

#### PW ON設定..........................................................................................起動画面/音量を設定する

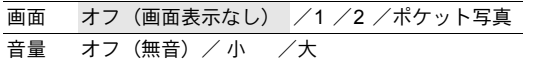

- [2] を選択して ◇を押すと、内蔵メモリまたはカードに保存されている静止 画を起動画面に設定できます(ただし、[16:9]の画像は除く)。
- 「ポケット写真]を選択して▶を押すと、ポケット写真に登録されている静止 画を起動画面に設定できます。

g「ポケット写真登録 気に入った画像を登録する」(P.33)

- 次のとき、[音量]の設定はできません。
	- 「画面]を「オフ]に設定しているとき
	- 「消音モード]を「オン]に設定しているとき

#### メニュー画面設定......................................................... メニュー画面の色や背景を設定する

標準 /ブルー /ブラック /ピンク /ポケット写真

• 「ポケット写真] を選択して へを押すと、ポケット写真に登録されている静止 画をメニュー画面の背景に設定できます。

g「ポケット写真登録 気に入った画像を登録する」(P.33)

## 操作音..............................................................ボタンを押したときの操作音の音量を調整する

オフ(無音)/ 小 /大

## 警告音........................................................................................... カメラの警告音の音量を調整する

オフ(無音)/ 小 /大

シャッタ音...............................シャッターボタンを押したときの音色と音量を選択する

オフ(無音) 1 小 /大 2 小 /大

3 小 /大

再生音量............................................................................画像を再生するときの音量を調整する

オフ(無音)/ 小 /大

メ ニ ュ l を 使 っ て 操 作 す る

## 撮影確認................................................................................................撮影後すぐに画像を確認する

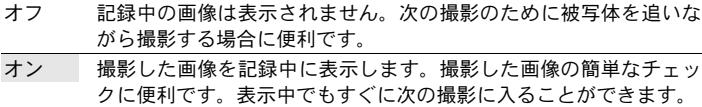

ファイル名メモリー........................................................画像のファイル名をリセットする

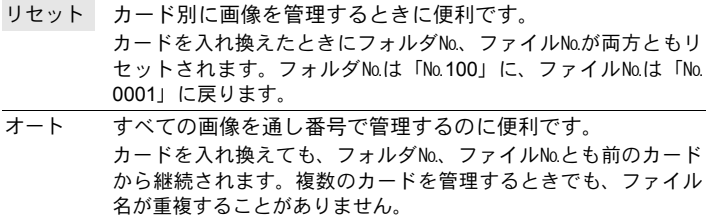

記録される画像には、ファイル名とそのファイルが入るフォルダ名がカメラ内 部で自動的に生成されます。ファイル名はファイルNo.(0001~9999)を、フォ ルダ名はフォルダNo.(100~999)を含み、以下のように付けられます。

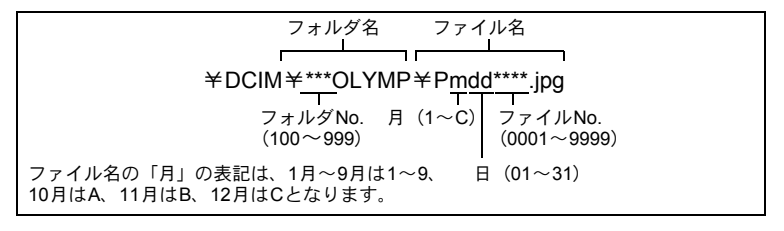

ピクセルマッピング............................................................................画像処理機能を調整する

CCDと画像処理機能のチェックと調整を同時に行います。この機能は、すでに 工場出荷時に調整済みのため、お買い上げ後すぐに調整する必要はありません。 調整は、年に一度を目安とし、最適な効果を得るため、撮影・再生直後より1 分以上時間を空けて実行します。処理中にカメラの電源を切ってしまった場合 は、必ずもう一度このチェックを行ってください。

「ピクセルマッピング]を選択して「スタート]が表示されたら、[ok/Func]を押し ます。

メ ニ モニタ調整 ...................................................................... 液晶モニタの明るさを調整する

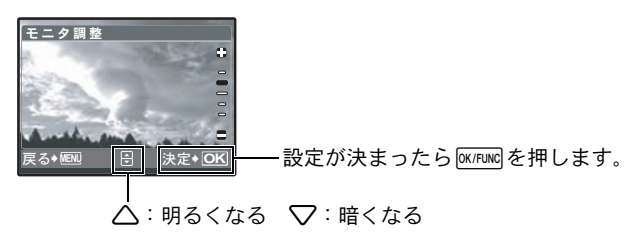

日時設定..............................................................................................................日付・時刻を設定する

日時の情報は画像とともに記録され、日時の情報をもとにファイル名が付けら れます。

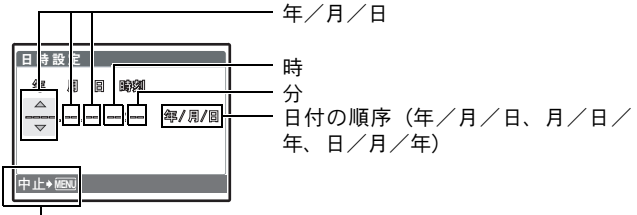

設定を中止します

- 「年]の上2桁は固定されています。
- カメラの時間表示は24時間表示です。
- カーソルが「分」または「年/月/日]のときに0秒の時報に合わせてlexnwel を押すと、正確に時間を合わせられます。

デュアルタイム...................................................................................時差をつけて日時設定する

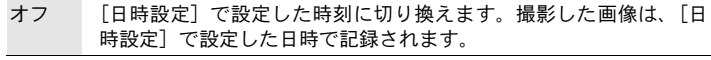

オン [デュアルタイム]で設定した時刻に切り換えます。デュアルタイム を設定するとき、[オン]を選択してから時刻を設定します。撮影し た画像は、[デュアルタイム]で設定した日時で記録されます。

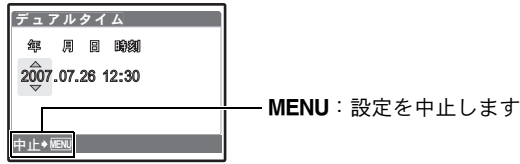

- 日付は、[日時設定]で設定した順序になります。
- 「年]の上2桁は固定されています。
- 40 カメラの時間表示は24時間表示です。

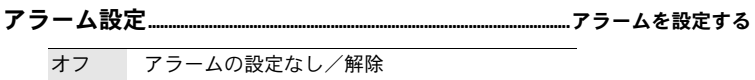

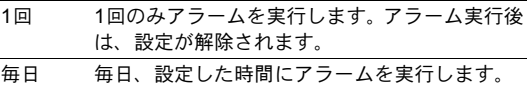

- [日時設定]が設定されていない場合は、[アラーム設定]はできません。
- 「消音モード]が「オン]に設定されているときは、アラーム音は鳴りません。
- •「デュアルタイム]が[オン]に設定されている場合は、デュアルタイムの設 定日時でアラームが作動します。

### アラームを設定するには

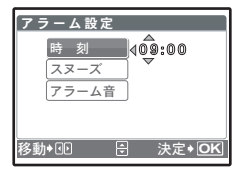

- [1回]または[毎日]を選択してから、アラームの 時刻を設定します。
- スヌーズやアラーム音の種類、音量を設定すること ができます。

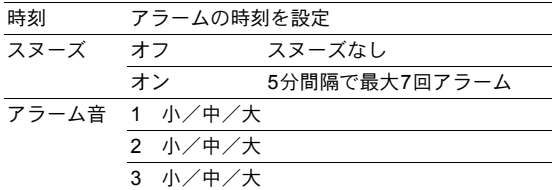

## アラームの作動/停止/確認

- 作動させる場合: カメラの電源を切ってください。アラームはカメラの電源が切れている状態 でのみ作動します。
- 停止する場合: アラーム作動中にカメラのいずれかのボタンを押すと、アラームが停止して カメラの電源が切れます。ただしPOWERを押すとカメラの電源が入ります。 [スヌーズ]が「オフ]に設定されていた場合、何も操作しないで1分間経過 すると、自動的にアラームが停止してカメラの電源が切れます。
- 時刻を確認する場合: カメラの電源が切れているときにDISP. / @を押すと、アラームの設定時刻 と現在時刻が3秒間表示されます。

メ

ビデオ出力........................................................................... テレビで再生するときの設定をする

NTSC / PAL

カメラの画像をテレビで再生するためにお使いのテレビの映像信号に合わせて 設定します。

• 主な国と地域のテレビ映像信号は次のとおりです。カメラをテレビに接続す る前に、あらかじめご確認ください。

NTSC: 日本、北米、台湾、韓国

PAL: ヨーロッパ諸国、中国

#### テレビで再生するとき

カメラとテレビの電源を切って接続します。

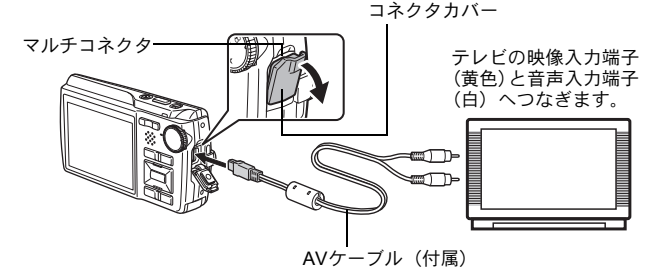

カメラ側の設定

再生モードでPOWERを押して、カメ ラの電源を入れます。

• 最後に撮影した画像がテレビに表 示されますので、十字ボタンで表 示する画像を選択します。

#### テレビ側の設定

テレビの電源を入れて[ビデオ入力] に設定します。

- ビデオ入力の設定方法について は、テレビの取扱説明書をご覧く ださい。
- テレビの設定によっては、画像や 情報表示の一部が欠けて見えるこ とがあります。

節電モード....................................................................................................省電力モードに設定する

オフ /オン

撮影モードで、電源を入れた状態で約10秒間何も操作しない場合、液晶モニタ が自動的に消灯します。ズームボタンやその他のボタンを押すと、カメラは節 電モードから復帰します。

## ダイレクトプリント(PictBridge)

## ダイレクトプリントについて

カメラをPictBridge対応プリンタに接続して、撮影した画像を直接プリントす ることができます。カメラの液晶モニタを見ながら操作します。

お使いのプリンタがPictBridgeに対応しているかどうかは、プリンタの取扱説 明書でお確かめください。

#### PictBridgeとは

異なるメーカーのプリンタとデジタルカメラを接続し、画像を直接プリントすることを目 的とした規格です。

- 使用できるプリントモード、用紙サイズなどの設定項目は、お使いのプリ ンタによって選択できる項目が異なる場合があります。プリンタの取扱説 明書をご覧ください。
- プリントできる用紙の種類、用紙やインクカセットの取り付け方について は、お使いのプリンタの取扱説明書をご覧ください。

## かんたんプリント

「かんたんプリント]の機能を使って、液晶モニタで表示している画像を1枚プ リントします。

画像を1枚、お使いのプリンタの標準設定でプリントします。日付やファイル 名はプリントされません。

#### 標準設定とは

PictBridge対応プリンタには、それぞれプリント条件の標準設定があります。各設定画面 (P.46)で「4標準設定]を選択すると、この設定にしたがってプリントされます。標準 設定の内容については、お使いのプリンタの取扱説明書をご覧になるか、プリンタメーカー におたずねください。

#### *1* 再生モードで、プリントしたい画像を液晶モニタに表示します。

*2* プリンタの電源を入れて、カメラ付属のUSBケーブルでカメラのマ ルチコネクタとプリンタのUSBポートを接続します。

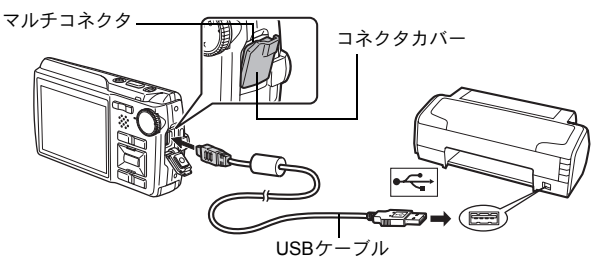

- かんたんプリント開始の画面が表示されます。
- プリンタの電源の入れ方および USB 端子の位置は、お使いのプリンタの 取扱説明書でご確認ください。
- 3 **日を押します。** 
	- プリントが開始されます。

- プリントが終わると画像選択の画面が表示 されます。別の画像をプリントするときは、 43を押して画像を選択し、<を押します。
- 終了するときは、画像選択の画面が表示され た状態でカメラからUSBケーブルを抜きま す。
- *4* カメラからUSBケーブルを抜きます。

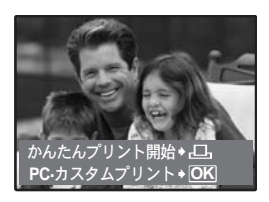

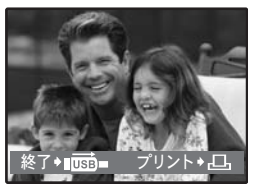

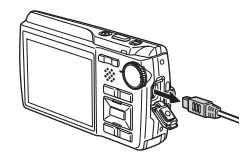

*5* プリンタからUSBケーブルを抜きます。

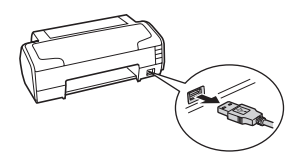

カメラの電源を切った状態または撮影モードでも「かんたんプリント]をす ることができます。電源オフの状態または撮影モードでUSBケーブルを接続 すると、USBケーブルの接続先の選択画面が表示されますので[かんたんプ リント]を選択します。 g「かんたんプリント」手順3(P.44)、「カスタムプリント」手順2(P.45)

## その他のプリントモードとプリント設定(カスタムプリント)

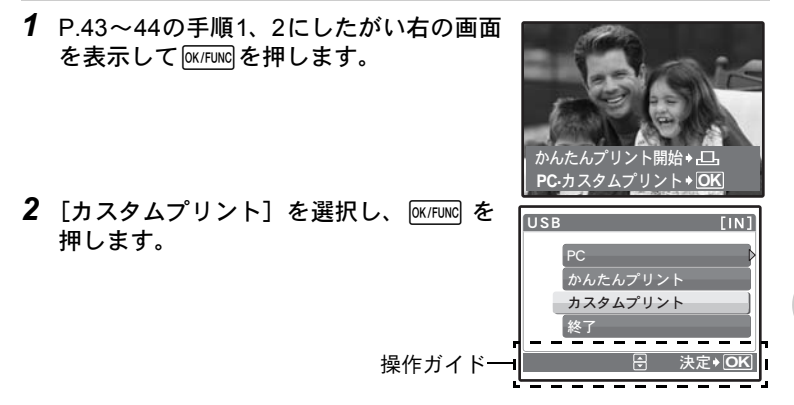

*3* 操作ガイドにしたがってプリントの各設定をします。

## プリントモードを選ぶ

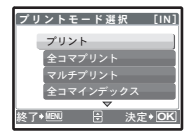

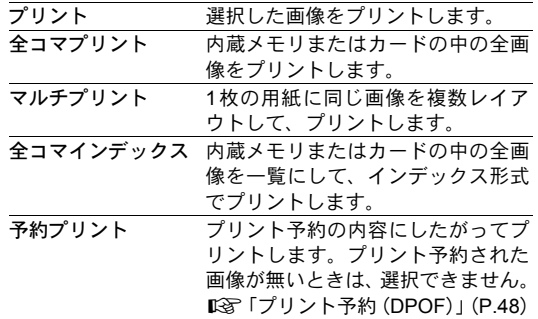

## プリント用紙を設定する

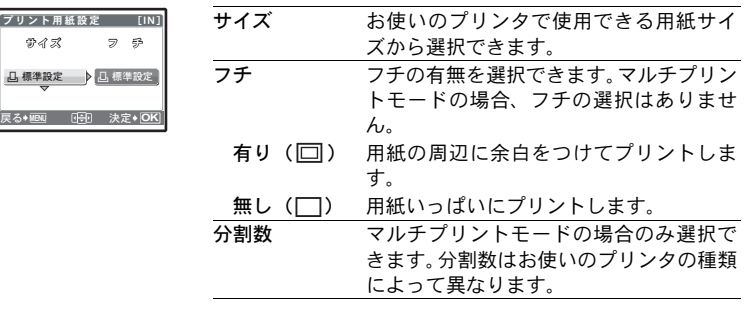

## 日ご注意

•[プリント用紙設定]画面が表示されない場合、[サイズ]と[フチ]、または [分割数]の設定は標準設定になります。

## プリントする画像を選ぶ

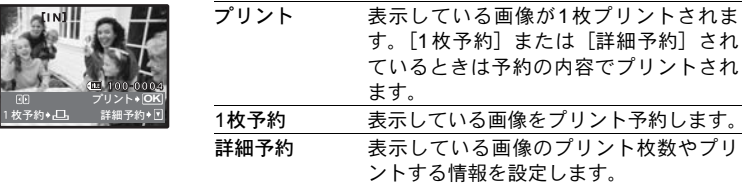

46 クス表示して選択することもできます。 43を押してプリントする画像を選択します。ズームボタンを押してインデッ

## プリント枚数とプリントする情報を設定する

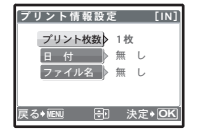

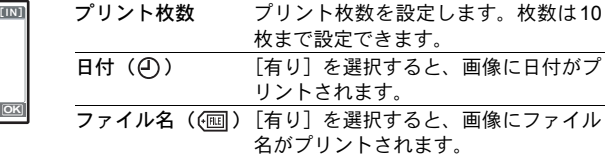

- 4 「プリント]を選択し、 **[OK/FUNC]を押します。** 
	- プリントが開始されます。
	- プリントが終了すると「プリントモード選択]画 面が表示されます。

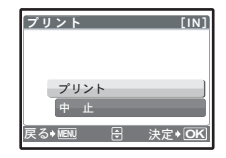

### プリントを途中で中止するには

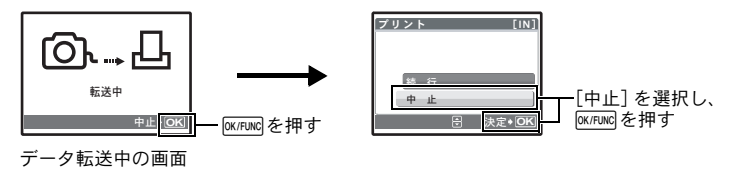

- 5 「プリントモード選択」画面で、MENUを押し ます。
	- メッセージが表示されます。
- *6* カメラからUSBケーブルを抜きます。

*7* プリンタからUSBケーブルを抜きます。

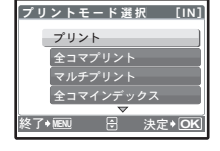

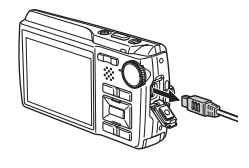

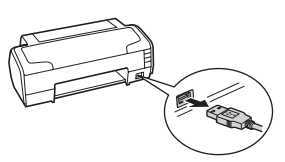

## プリント予約(DPOF)

## プリント予約とは

プリント予約とは、カード内の画像にプリントする枚数や日付を印刷する指定 を記憶させることです。

プリント予約をすると、DPOF対応のプリンタやDPOF対応のプリントショッ プで簡単にプリントすることができます。DPOFとは、デジタルカメラの自動 プリントアウト情報を記録するための規格です。

プリント予約は、カードに記録された画像にのみ設定することができます。あ らかじめ画像が記録されているカードをカメラに入れてください。

プリント予約した画像は以下の方法でプリントできます。

#### DPOF対応のプリントショップでプリントする

予約されている内容にしたがってプリントできます。

#### DPOF対応のプリンタでプリントする

パソコンを使わずに、専用プリンタから直接プリントできます。詳しくは お使いのプリンタの取扱説明書をご覧ください。PCカードアダプタが必要 な場合もあります。

## ■ご注意

- 他のDPOF機器で設定されたDPOF予約内容をこのカメラで変更することはで きません。予約した機器で変更してください。また、このカメラで新たにDPOF 予約を行うと、他の機器で予約した内容は消去されます。
- DPOF予約で予約できる枚数は、1枚のカードにつき999枚です。
- プリンタまたはプリントショップにより、一部機能が制限されることがありま す。

## DPOFを使用せずにプリントサービスを利用される方へ

- 内蔵メモリの画像をプリントショップでプリントすることはできません。カー ドにコピーしてプリントショップへお持ちください。 g「データコピー 内蔵メモリの画像をカードにコピーする」(P.37)
- プリントショップなどのプリントサービスをご利用 になる場合は、プリントする画像は必ずファイル番号 で指定してください。コマ番号で指定すると間違った 画像がプリントされる場合があります。

ファイル番号は、画像を再生したときに、約3秒間表 示されます。

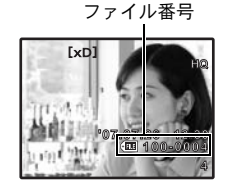

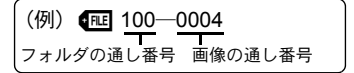

## 1コマ予約する

操作ガイドにしたがって1枚の画像をプリント予約してみましょう。

- 1 再生モードでMENUを押して、トップメニューを表示します。
- 2 「プリント予約]▶「1コマ予約]の順で選択し、 **OK/FUNC を押します。**
- 3 < II> を押してプリント予約したいコマを選択 し、△▽を押してプリント枚数を設定しま す。
	- Aのついた画像はプリント予約できません。
	- 複数の画像をプリント予約する場合は、手順3を繰 り返します。
- 4 プリント予約が終わったら OK/FUNC を押します。
- 5 日時の種類を選択し、<sup>[OK/FUNC</sup>]を押します。
	- 無し 画像のみプリントされます。
	- 日付 画像と撮影年月日がプリントされます。
	- 時刻 画像と撮影時刻がプリントされます。
- **6** [予約する] を選択し、 **OK/FUNC** を押します。

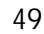

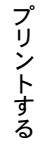

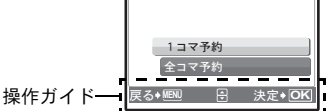

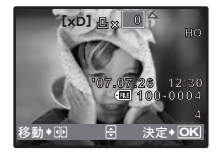

<mark>゙</mark>ヵードブリント书約 [xD]

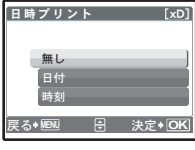

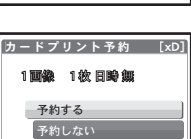

࿗ͥ **MENU** ࠨ **OK**

## 全コマ予約する

カード内の全画像をプリント予約します。プリント枚数は1枚固定です。

- *1* 再生モードでMENUを押して、トップメニューを表示します。
- *2* [プリント予約][全コマ予約]の順で選択し、eを押します。
- 3 日時の種類を選択し、 OK/FUNC を押します。 無し 画像のみプリントされます。 日付 すべての画像に撮影年月日がプリントされます。 時刻 すべての画像に撮影時刻がプリントされます。
- 4 「予約する]を選択し、 **[OK/FUNC]を押します。**

## プリント予約を解除する

すべてのプリント予約を解除する方法と、選択した画像のプリント予約だけを 解除する方法があります。

1 トップメニュー▶ [プリント予約]の順で選択し、 OK/FUNC を押します。

### すべての予約を解除する

- *2* [1コマ予約]または[全コマ予約]を選択し、eを押します。
- 3 「解除する]を選択し、 **OK/FUNC** を押します。

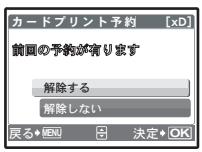

## 1コマずつ予約を解除する

- 2 「1コマ予約]を選択し、<sup>[ox/FUNC]</sup>を押します。
- 3 「解除しない]を選択し、 OK/FUNC を押します。
- *4* 43を押してプリント予約を解除したいコマを選択し、2でプリン ト枚数を0に設定します。

• 複数の画像のプリント予約を解除する場合は、手順4を繰り返します。

- 5 プリント予約の解除が終わったら **EX/FUNC** を押します。
- 6 日時の種類を選択し、 OK/FUNC を押します。

• プリント予約の設定が残っている画像に、選択した設定が適用されます。 *7* [予約する]を選択し、eを押します。

プ リ ン ト す る

## OLYMPUS Masterを使う

## 操作の流れ

カメラをパソコンにUSBケーブルで接続して、カメラの内蔵メモリまたはカー ドに保存されている画像を付属のOLYMPUS Masterを使ってパソコンに取り 込みます。

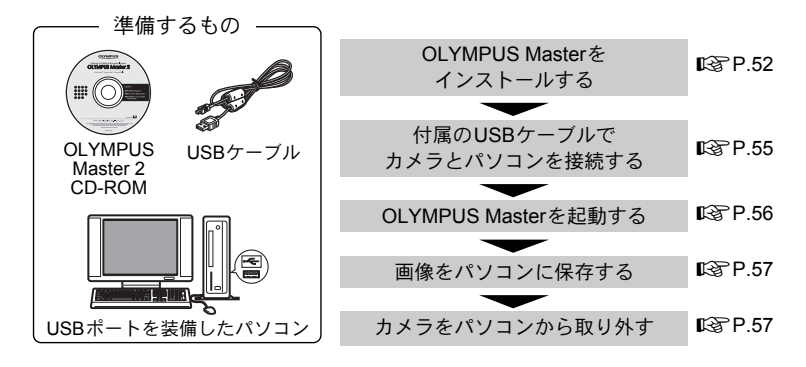

## 付属のOLYMPUS Masterを使う

### OLYMPUS Masterとは

OLYMPUS Masterはデジタルカメラで撮影した画像をパソコンで楽しむため のアプリケーションソフトウェアです。パソコンにインストールすると、以下 のようなことができます。

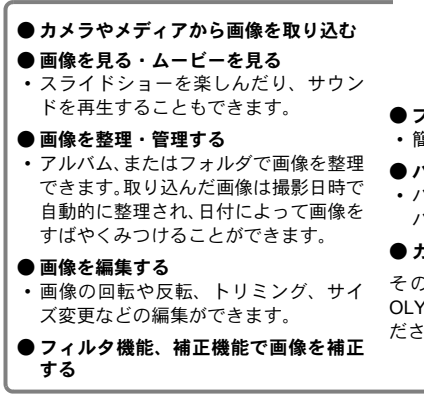

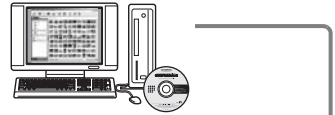

- プリンタを使ってプリントする
- 簡単な操作でプリントできます。
- パノラマ写真を作る
- パノラマモードで撮った画像を使って パノラマ写真を作成します。

#### ● カメラのバージョンアップをする

その他の機能や操作方法については、 OLYMPUS Masterの「ヘルプ」をご覧く ださい。

## OLYMPUS Masterをインストールする

お使いのパソコンのOSをご確認の上、インストールしてください。 新しいOSへの対応についてはオリンパスホームページ(http://www.olympus.co.jp) でご確認ください。

#### Windows

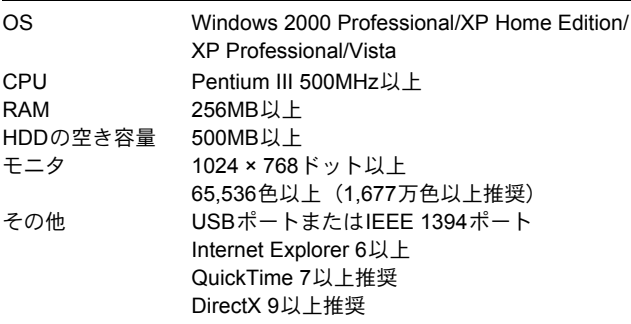

## ■ご注意

#### • Windows 98/98SE/Meには対応していません。

- OSがプリインストールされているパソコンをご使用ください。自作パソコン や、OSをアップデートしたパソコンの動作は保証されません。
- 増設USBポート、増設IEEE 1394ポートを使用した場合の動作は保証されませ ん。
- インストール時は、管理者権限 (Administrator) が必要です。

## Macintosh

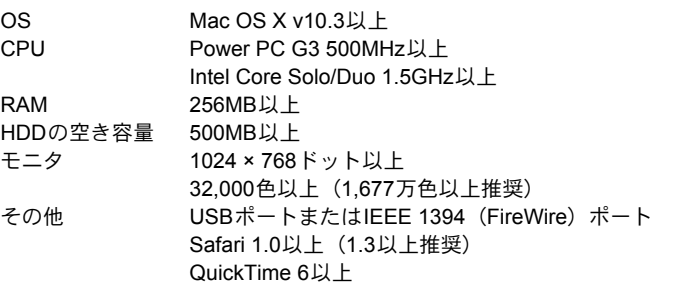

## ■ご注意

- Mac OS X 10.3より前のバージョンには対応していません。
- 増設USBポート、増設IEEE 1394(FireWire)ポートを使用した場合の動作は 保証されません。
- インストール時は、管理者権限(Administrator)が必要です。
- 次の操作を行う時は、必ずメディアを取り出す手順(ゴミ箱にドラッグ&ド ロップ)を先に行ってください。この手順を行わずに操作すると、パソコン動 作が不安定になり、再起動が必要となる場合があります。
	- カメラとパソコンの接続ケーブルを抜く
	- カメラの電源を切る
	- カメラの電池/カードカバーを開ける

### Windowsの場合

- *1* CD-ROM ドライブに CD-ROM を入れま す。
	- OLYMPUS Masterセットアップ画面が表示 されます。
	- 表示されない場合は、「マイコンピュータ」 アイコンをダブルクリックし、CD-ROM ア イコンをクリックしてください。
- *2* 表示言語を選択し、「OLYMPUS Master 2 インストール」ボタンをクリックします。
	- コンポーネントのインストール画面が表示 された場合には、「OK」ボタンをクリック してください。
- *3* 「次へ」ボタンをクリックし、画面のメッ セージに沿って操作を行います。
	- 途中、使用許諾契約の画面が表示されたら、 契約文をお読みのうえで「はい」ボタンを クリックします。
- *4* ユーザー情報入力画面が表示されたら、 「名前」を入力し、「地域」を選択して「次 へ」ボタンをクリックします。

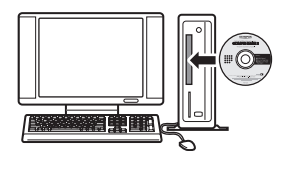

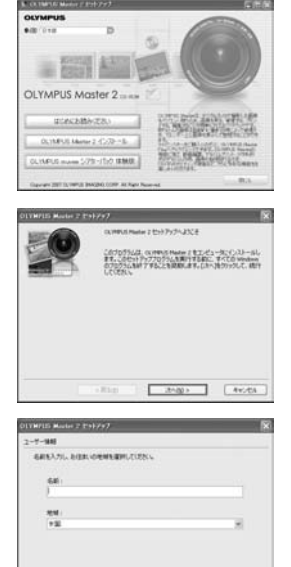

CHEESE CHEESE AVOIDA

- 54
- OLYMPUS Masterを使う しょうしょう ちんしゃ しょうしゃ を 使

う

- *5* セットアップ タイプ選択画面が表示さ れたら、「インストールを実行」ボタンを クリックします。
	- インストール内容を選択したい方は「カス タム」を選択できます。
	- インストールが始まります。セットアップ 完了画面が表示されたら「閉じる」ボタン をクリックします。
	- 続いて、OLYMPUS muveeシアターパック 体験版のインストールを行うかどうか確認 する画面が表示されます。インストールす る場合は「インストールを実行」ボタンを クリックします。

## Macintoshの場合

- *1* CD-ROMドライブにCD-ROMを入れます。
	- CD-ROMのウィンドウが表示されます。
	- 表示されない場合は、デスクトップのCD-ROMアイコ ンをダブルクリックします。
- *2* 「Setup」アイコンをダブルクリックします。
	- OLYMPUS Masterのインストール画面が表示されます。
	- 画面のメッセージに沿って操作を行ってください。
	- 途中、使用許諾契約の画面が表示されたら、契約文を お読みのうえで「続ける」ボタン、「同意します」ボ タンをクリックします。
	- インストール完了画面が表示されます。
	- OLYMPUS Masterを起動する前に、お使いのパソコンを再起動する必要 があります。

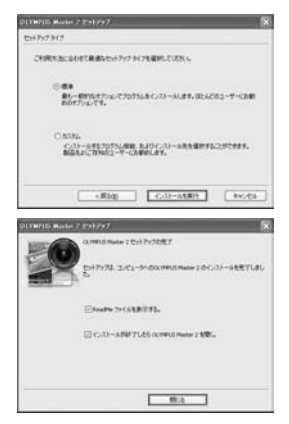

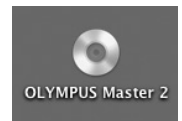

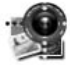

Setup

## カメラをパソコンに接続する

- *1* カメラの電源が入っていないことを確認しま す。
	- 液晶モニタが消灯している。
	- レンズが出ていない。
- *2* カメラ付属のUSBケーブルでパソコンのUSB ポートとカメラのマルチコネクタを接続しま す。
	- USB ポートの位置はお使いのパソコンの取扱 説明書でご確認ください。
	- 自動的にカメラの電源が入ります。
	- カメラの液晶モニタが点灯し、USBケーブルの 接続先の選択画面が表示されます。
- 3 [PC] を選択し、 **OK/FUNG** を押します。

*4* パソコンがカメラを新しい機器として認識します。

### • Windowsの場合

はじめてカメラとパソコンを接続したときは、パソコンがカメラを認識 する動作を自動的に行います。設定終了のメッセージが表示されたら、 「OK」ボタンをクリックしてメッセージを終了してください。カメラは 「リムーバブルディスク」として認識されます。

• Macintoshの場合

画像ファイルは通常iPhotoというアプリケーションで管理されます。はじ めてカメラを接続するとiPhotoが起動しますので、iPhotoを終了させ OLYMPUS Masterを起動してください。

## 日ご注意

- パソコンに接続中は、カメラとしての機能は一切動作しません。
- USB ハブを経由してカメラを接続すると、動作が不安定になることがありま す。この場合は、ハブを使用しないでください。
- 手順 3 で[PC]を選択して D を押し、[MTP] を選択した場合、OLYMPUS Masterを使用してパソコンへ画像を転送することはできません。

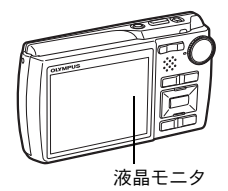

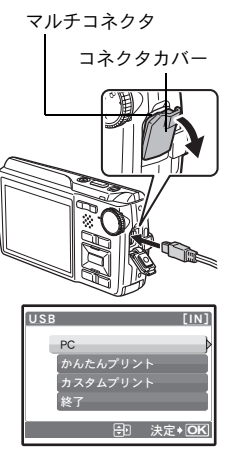

## OLYMPUS Masterを起動する

## Windowsの場合

*1* デスクトップの「OLYMPUS Master 2」アイコン をダブルクリッ クします。

## Macintoshの場合

- *1* 「OLYMPUS Master 2」フォルダ内の「OLYMPUS Master 2」アイ コン をダブルクリックします。
	- ブラウズウィンドウが表示されます。
	- OLYMPUS Masterをインストールして初めて起動すると、ブラウズウィンド ウの前にOLYMPUS Masterの初期設定画面とユーザー登録画面が表示されま す。画面の案内にしたがって操作してください。

## OLYMPUS Masterを終了するには

- 1 各ウィンドウで「閉じる」図をクリックします。
	- OLYMPUS Masterが終了します。

• カメラから取り込みウィンドウが表示され ます。カメラ内のすべての画像が一覧表示 されます。

*1* ブラウズウィンドウで「取り込み」 を クリックして、「カメラから取り込み」

カメラの画像をパソコンで表示する

をクリックします。

取り込んで保存する

- *2* 「新規アルバム」を選択して、アルバム の名前を入力します。
- *3* 画像ファイルを選択し、「取り込み」ボ タンをクリックします。
	- 取り込み完了のメッセージが表示されま す。
- *4* 「今すぐ画像を見る」ボタンをクリック します。
	- ブラウズウィンドウに取り込んだ画像が表 示されます。
- カメラを取り外すには
- *1* カードアクセスランプの点滅が終了している カードアクセスランプ ことを確認します。

*2* USBケーブルを抜く準備をします。

### Windowsの場合

- 1 システムトレイに表示されている「ハードウェア の取り外し」アイコンドをクリックします。
- 2 表示されたメッセージをクリックします。
- 3「デバイスは安全に取り外すことができます」と いうメッセージが表示されたら、「OK」ボタンを クリックします。

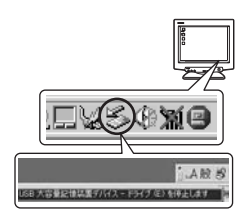

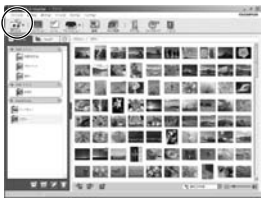

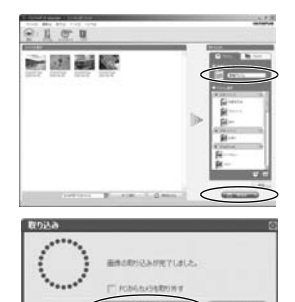

#### Macintoshの場合

1 デ ス ク ト ッ プ の「名 称 未 設 定」(ま た は 「NO\_NAME」) アイコンをドラッグすると「ゴミ 箱」アイコンが「取り出し」アイコンに変わりま すので、そのまま「取り出し」アイコンの上にド ロップしてください。

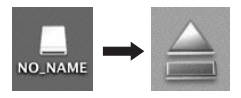

*3* カメラからUSBケーブルを抜きます。

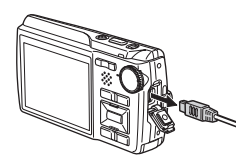

## ■ご注意

• Windowsの場合:「ハードウェアの取り外し」をクリックした際、「カメラを停 止できません」という警告画面が表示される場合があります。その場合は、カ メラの画像データを読み込み中でないこと、またカメラの画像ファイルを開い ていたアプリケーションが起動していないことを確認してください。確認後、 「ハードウェアの取り外し」の操作を再度行い、その後ケーブルを外してくだ さい。

## 静止画/ムービーを見る

- *1* ブラウズウィンドウの「アルバム」タブ をクリックし、見たいアルバムを選択し ます。
	- 選択したアルバムの画像がサムネイルエリ アに表示されます。
- *2* 見たい静止画のサムネイルをダブルク リックします。
	- 画像編集ウィンドウに切り換わり、画像が 拡大されます。
	- •「戻る」 もをクリックすると、ブラウズウィ ンドウに戻ります。

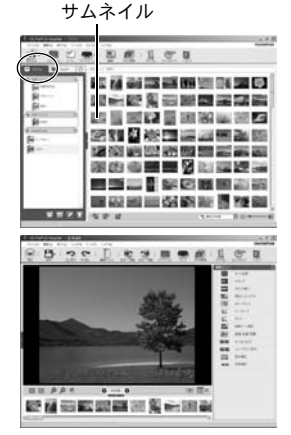

- *1* ブラウズウィンドウで見たいムービーのサムネイルをダブルク リックします。
	- 画像編集ウィンドウに切り換わり、ムービーの1コマ目が表示されます。
- 2 ムービー表示部下側の「再生」■をク リックするとムービーが再生されます。

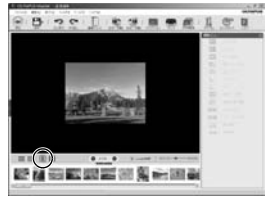

## OLYMPUS Masterを使用せずにパソコンに画像を取 り込んで保存する

このカメラはUSBストレージクラスに対応しています。OLYMPUS Masterを使 用せずに付属のUSBケーブルでカメラとパソコンを接続し、画像を取り込んで 保存することもできます。接続できるパソコンの環境は以下のとおりです。

Windows: Windows 98SE/Me/2000 Professional/XP Home Edition/ XP Professional/Vista

Macintosh: Mac OS 9.0–9.2/X

## ■ご注意

- Windows 98SEをお使いの場合は、USBドライバのインストールが必要です。 カメラとパソコンをUSBケーブルで接続する前に、付属のOLYMPUS Master CD-ROMの、以下のフォルダのファイルをダブルクリックしてください。 (お使いのパソコンのドライブ名): \win98usb\INSTALL.EXE
- Windows Vistaをお使いの場合は、55ページの手順3で「PC]を選択して 押し、[MTP]を選択することでWindows フォト ギャラリーが使用できます。
- USB端子を装備していても、以下の環境では正常な動作は保証いたしません。
	- Windows 95/98/NT 4.0
	- Windows 95/98からアップグレードしたWindows 98SE
	- Mac OS 8.6以前
	- 拡張カードなどでUSB端子を増設したパソコン
	- 工場出荷時にOSがインストールされていないパソコンおよび自作パソコン

## こんなときは?

### 撮影前、こんなときは

電池を入れてもカメラが動かない

電池が充電されていない

• 充電器で電池を充電してください。

低温下にあり、一時的に電池の性能が低下した

• 電池は低温下にあると性能が低下して、カメラを動かすための十分な充電量 が確保できない場合があります。カメラから電池を一度取り出してポケット に入れるなどして少し温めてから使用してみましょう。

### シャッターボタンを押しても撮影ができない

- カメラがスリープモードに入っていた
	- カメラは電源オンの状態(レンズ繰り出し、液晶モニタ点灯)で、何も操作 しないとスリープモードと呼ばれる省電力状態に入り、液晶モニタは自動的 に消灯します。この状態でシャッターボタンを全押ししても撮影できませ ん。ズームボタンやその他のボタンを操作して、カメラをスリープモードか ら復帰させてから撮影しましょう。さらに15分放置すると、カメラは電源 オフの状態(レンズ格納、液晶モニタ消灯)になります。POWERを押して 電源を入れてください。

#### モードダイヤルが口または★の位置にある

• 撮影した画像を液晶モニタに表示する再生モードです。撮影モードにしま しょう。

#### モードダイヤルがGUIDEの位置にある

- 撮影ガイド表示中は撮影できません。撮影ガイドにしたがって項目を設定後 撮影するか、モードダイヤルをまわして、GUIDE以外の撮影モードにしま しょう。
- フラッシュが充電中である
	- ↓ (フラッシュ充電) マークの点滅が終わってから、もう一度シャッターボ タンを押してください。

液晶モニタのメモリゲージがすべて点灯している

• すべて点灯している間は、撮影できません。メモリゲージの一番上が消灯す るまでお待ちください。

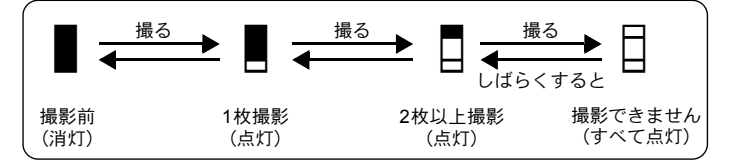

60

#### 日時設定がされていない

#### 購入時のままで使用している

- お買い上げ時のカメラの状態では日時設定はされていません。日時設定をし てからご使用ください。
- g「電源を入れる」(P.5) 「日時設定 日付・時刻を設定する」(P.40)

#### カメラから電池を抜いていた

• 電池を抜いた状態で約1日放置すると、日時の設定は初期設定に戻ります(当 社試験条件による)。また、カメラに電池を入れていた時間が短い場合は、 これよりも早く日時の設定が解除されます。大切なものを撮る前には日時の 設定が正しいことを確認してください。

## こんな撮影がしたい

## 狙ったものにピントを合わせたい

被写体の種類によっていくつかの方法があります。

#### 被写体が画面の中央にない

- 被写体を中央においてフォーカスロックをしてから撮影する構図を決めます。
- [AF方式] を [iESP] に設定します。
- g「AF方式 ピントを合わせる範囲を変える」(P.29)

#### 被写体の動きが早い

• 撮影しようとする位置とほぼ同じ距離のものでピントを合わせ(シャッター ボタン半押し)、そのまま撮影する構図に移して被写体を待ちます。

### オートフォーカスの苦手な被写体

• 次のような場合、オートフォーカスでピントが合いにくいことがあります。 液晶モニタの緑ランプの表示で確認することができます。

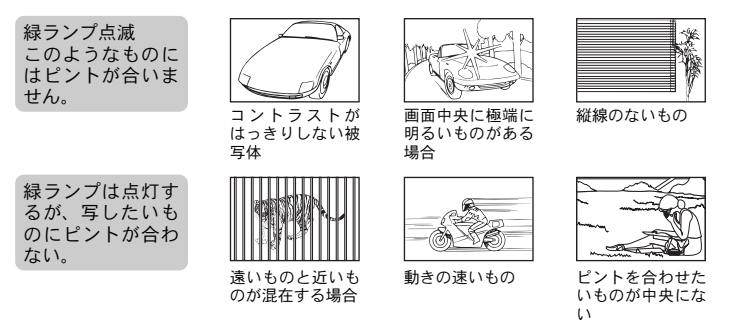

いずれの場合も、被写体と同距離にあるコントラストのはっきりとしたもの でピントを合わせた後、構図を決めて撮影してください。また、縦線のない 被写体の場合は、カメラを縦位置に構えてピントを合わせた後、構図を横に 戻して撮影しても効果的です。

ぶれない写真を撮りたい

カメラを正しく構え、シャッターボタンを静かに押して撮影してください。ま た、心かを押して撮影すると、ぶれが軽減されます。

■GG 「kmm ボタン 手ぶれ補正機能を使って撮影する」(P.21) 写真がぶれる理由は、次の場合が考えられます。

- 光学ズームとデジタルズームを使うなど、高倍率のズームで撮影するとき
- 被写体が暗くシャッター速度が遅いとき
- フラッシュが使用できない、またはシャッター速度が遅くなるSCNモード を設定しているとき

フラッシュを発光しないでぶれない写真を撮りたい

フラッシュは明るさが不足して、手ぶれを発生する場合は自動的に光ります。 暗い場所でフラッシュを発光させずに撮りたいときは、フラッシュモードを [\$発光禁止]にしたあと、次の設定をしてください。

「ISO感度]設定を高くする

**■図 「ISO感度 ISO感度を変更する」(P.28)** 

### 撮影した写真が粗い

撮影した写真が粗く見える理由はいくつかあります。

#### デジタルズームを使って拡大して撮影した

- デジタルズームは画像の一部を切り出して拡大しています。拡大するほど画 像の粗さが目立ちます。
- g「デジタルズーム 被写体を大きく撮影する」(P.29)

#### ISO感度を高く設定して撮影した

- •[ISO感度]設定を高くすると、ノイズと言われる本来そこにはないはずの色 の小さな点や均一の色の部分に色むらが発生し、画像が粗く見えます。この カメラはノイズを抑えて高感度で撮影できる機能を備えていますが、ISO感 度を高くすると、低いときよりは粗くなります。
- **■図 「ISO感度 ISO感度を変更する」(P.28)**

## 正しい色で撮りたい

- 撮影した写真の色が見た目と違う原因は被写体を照らす光源です。[ホワイ トバランス]はカメラが正しい色を判断するための機能です。通常は「オー ト]でほとんどの環境をカバーしますが、被写体の条件によっては[ホワイ トバランス]の設定を変えて試してみる方が良い場合があります。
	- 晴天の日中でも被写体が陰になるとき
	- 窓辺などで外光と照明光が重なってあたるとき
	- 画面の中に白いものがないとき

g「ホワイトバランス 画像の色合いを調整する」(P.28)

#### 白い砂浜や雪景色をきれいな白で撮りたい

- SCNモードのF74で撮影します。晴天の海や雪山で撮影するのに最適です。
- DGマ「SCN (シーン) 被写体に合った撮影シーンを選んで撮影する」(P.27)
	- 通常、白い被写体(雪など)を撮影すると実際より暗く写ってしまいます が、△図で「+]に補正すると見たままの白を表現することができます。 黒い被写体を撮影するときは、逆に「-]に補正すると効果的です。ただ し、フラッシュを使用すると意図した明るさ(露出)で撮影できないことが あります。
- **■GF 「△图ボタン 画像の明るさを変える」(P.20)**

#### 逆光でも人物の顔が暗くならないように撮りたい

- •「 $\mathbf{Q}^k$ オン]に設定すると、逆光でも顔が明るく撮れ、背景の色もきれいに撮 影できます。また、外から室内を撮るときにも効果的です。
- $\mathbb{R}$ で「 $\mathbb{Q}^k$  逆光時でも被写体を明るく撮る」(P.21)
	- •[測光]を[スポット]に設定すると、背景の光に影響されることなく、画 面中央部の明るさに合わせて撮影できます。
- g「測光 明るさを測る範囲を変える」(P.29)
	- フラッシュモードを「4 強制発光]に設定して、フラッシュを必ず発光させ て撮影します。逆光でも顔が暗くならず撮影できます。逆光のとき以外に、 蛍光灯や人工照明下での撮影時でも「↓強制発光]は有効です。
- **Ⅱ⊗『 ①4ボタン フラッシュ撮影する」(P.20)**

## 撮影中、これが知りたい

#### 撮影できる枚数を多くしたい

このカメラで撮影した画像を記録する方法は2つあります。

#### 内蔵メモリに記録する

• 撮影をして撮影可能枚数が0になったら、カメラをパソコンなどに接続して 画像を保存し、内蔵メモリの画像を消去する必要があります。

#### カードを使う(別売)

- カメラにカードを挿入しているとき、画像はカードに記録されます。カード の空き容量がなくなったら、画像をパソコンに保存してカードの画像を消去 するか、新しいカードを使います。
- カメラにカードを挿入しているとき、内蔵メモリは使えません。内蔵メモリ の画像は、[データコピー]の機能を使ってカードにコピーすることができ ます。
- g「データコピー 内蔵メモリの画像をカードにコピーする」(P.37) 「カードについて」(P.77)

#### 内蔵メモリとカードの撮影可能枚数/撮影可能時間

#### 静止画

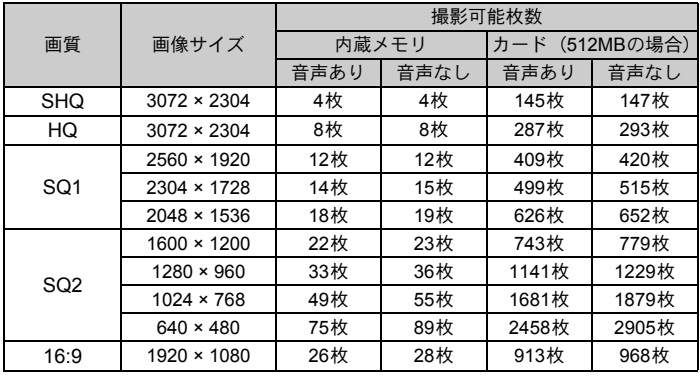

ムービー

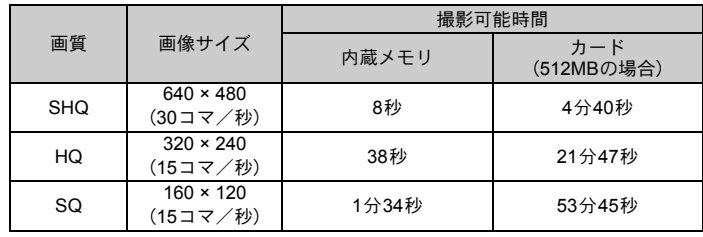

•[画質]を[SHQ]に設定している場合、連続して撮影できる時間が最大10 秒になります。

## 新しいカードを使いたい

- 当社製以外のカードを使うときや、パソコンなどで他の用途に使用したカー ドをカメラに入れると、[このカードは使用できません]と表示されること があります。その場合は、[カード初期化]の機能を使ってカードを初期化 してください。
- ■<<br />
「内蔵メモリ初期化(カード初期化) 内蔵メモリ/カードを初期化する」 (P.37)

ランプの意味を知りたい

カメラの状態を知らせるためのランプがいくつかあります。

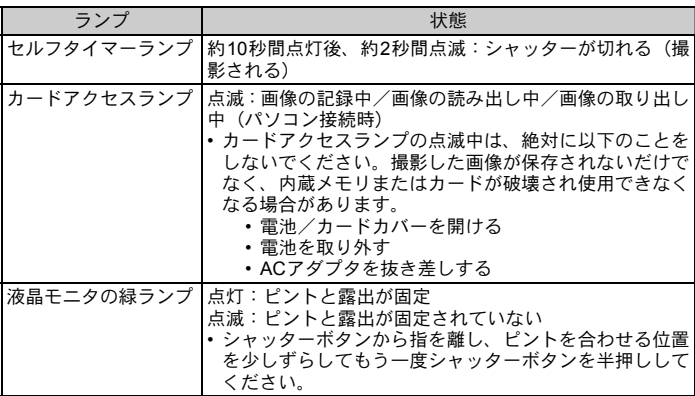

## 電池を長持ちさせたい

- 以下の操作をすると実際に撮影をしなくても、電池を消耗しますので、なる べく避けてください。
	- シャッターボタンの半押しを繰り返す
	- ズーム操作を繰り返す
- 雷池の消耗をできるだけ防ぐには、「節雷モード]を「オン]に設定するか、 こまめに電源を切るようにしましょう。
- g「節電モード 省電力モードに設定する」(P.42)

## メニューで選べない機能がある

- メニューを表示したとき、十字ボタンを使っても選べない項目がある場合が あります。
	- 現在の撮影モードで設定できない項目の場合
	- すでに設定済みの項目との組み合わせの関係で設定できない場合: [%スーパーマクロ]とフラッシュなど。
	- 他のカメラで撮影した画像を編集しようとしたとき
- カメラにカードが入っていないと、使用できない機能があります。 [パノラマ]、[プリント予約]、[カード初期化]、[データコピー]

画質の選び方の目安を知りたい

画質は、画像サイズと圧縮の度合いの組み合わせを表しています。選択する場 合のおおよその目安は、以下の通りです。

A3などの大きなサイズできれいに印刷したい/パソコンで画像処理したい

 $\cdot$  [SHQ] [HQ]

A3やA4などのサイズに印刷したい

 $\cdot$  [SQ1]

#### はがき大のサイズに印刷したい/メールに添付したりホームページに載せる  $\cdot$  [SO<sub>2</sub>]

風景など被写体のワイド感を表現したい/ワイドテレビで画像を見る

- • $[16:9]$
- g「画質 用途に合わせて画質を変更する」(P.26)

### 各機能の設定を初期設定に戻したい

- このカメラは、電源を切っても変更した設定を保持しています(SCNを除 く)。初期設定に戻すには[リセット]を実行してください。
- g「リセット 撮影機能を初期設定に戻す」(P.27)

#### 屋外の液晶モニタが見にくい状況で露出の確認をしたい

明るい屋外での撮影では、液晶モニタが見にくく露出の確認がしづらいことが あります。

#### DISP./@を繰り返し押してヒストグラムを表示させる

• グラフが両端の枠内に多く入ったり左右に偏らないように露出を設定しま しょう。

#### ヒストグラム表示について

1 枠内に多く入ると、画像は黒くつぶれ気味に写りま す。

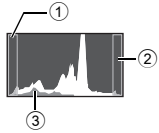

- 2 枠内に多く入ると、画像は白くとび気味に写ります。
- 3 ヒストグラムの緑色の部分は、AFターゲットマーク 内の輝度分布です。
- FDISP. / @ ボタン 情報表示を切り換える/メニューガイドを表示する/ 時刻を確認する」(P.22)

## 再生中、こんなときは

赤目が補正できない

• 画像によっては赤目補正されないことがあります。また、目以外の部分が補 正されることがあります。

#### 内蔵メモリ内の画像を再生したい

• カメラにカードが入っているときは内蔵メモリ内の画像は再生されません。 カードを抜いて操作してください。

#### 撮影した画像の設定値などの情報を知りたい

- 画像を再生してDISP. / 2を押します。繰り返し押すと、表示される情報量 が変わります。
- ■GGT 「DISP. / @ ボタン 情報表示を切り換える/メニューガイドを表示する/ 時刻を確認する」(P.22)

#### 目的の画像をすばやく表示したい

- 再生モードでズームボタンの W 側を押して、複数の画像を一覧表示(イン デックス再生)したり、画像をカレンダー形式で表示(カレンダー再生)し ます。
- g「ズームボタン ズームイン/ズームアウトして撮る・見る」(P.19)

#### 静止画に録音済みの音声を消したい

- 一度録音したら音声のみを消すことはできません。音声を入れず(無音状 態)再録音してください。内蔵メモリまたはカードに残量がない場合は、録 音できません。
- g「録音 撮った画像に音声を録音する」(P.36)

## 画像をパソコンで見るとき、こうしたい

### パソコンの画面で画像全体を見たい

パソコンのモニタ上で画像が表示されるときの大きさは、パソコンの設定に よって変わります。モニタの設定が1024 × 768のときInternet Explorerを使っ て画像を見る場合、画像サイズが2048 × 1536の画像を100%で表示するとスク ロールしないと全体を見ることができません。この場合、いくつかの方法があ ります。

#### 画像閲覧用のソフトを使って画像を見る

• 付属のCD-ROMのOLYMPUS Masterをインストールして使用してください。 パソコン画面のプロパティの設定を変更する

• デスクトップのアイコンの配置が変わってしまうことがあります。パソコン の設定方法は、パソコンの取扱説明書をお読みください。

# カメラにエラーメッセージが表示されたら

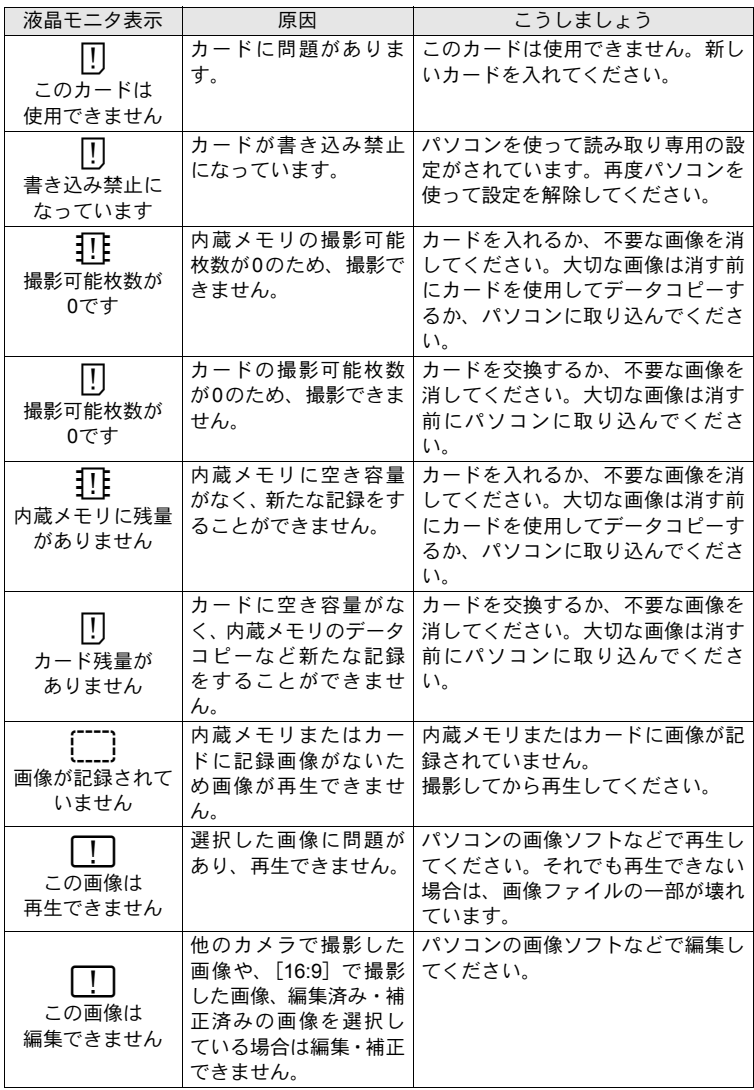

も っ と カ メ ラ の こ と が 知 り た い と き に

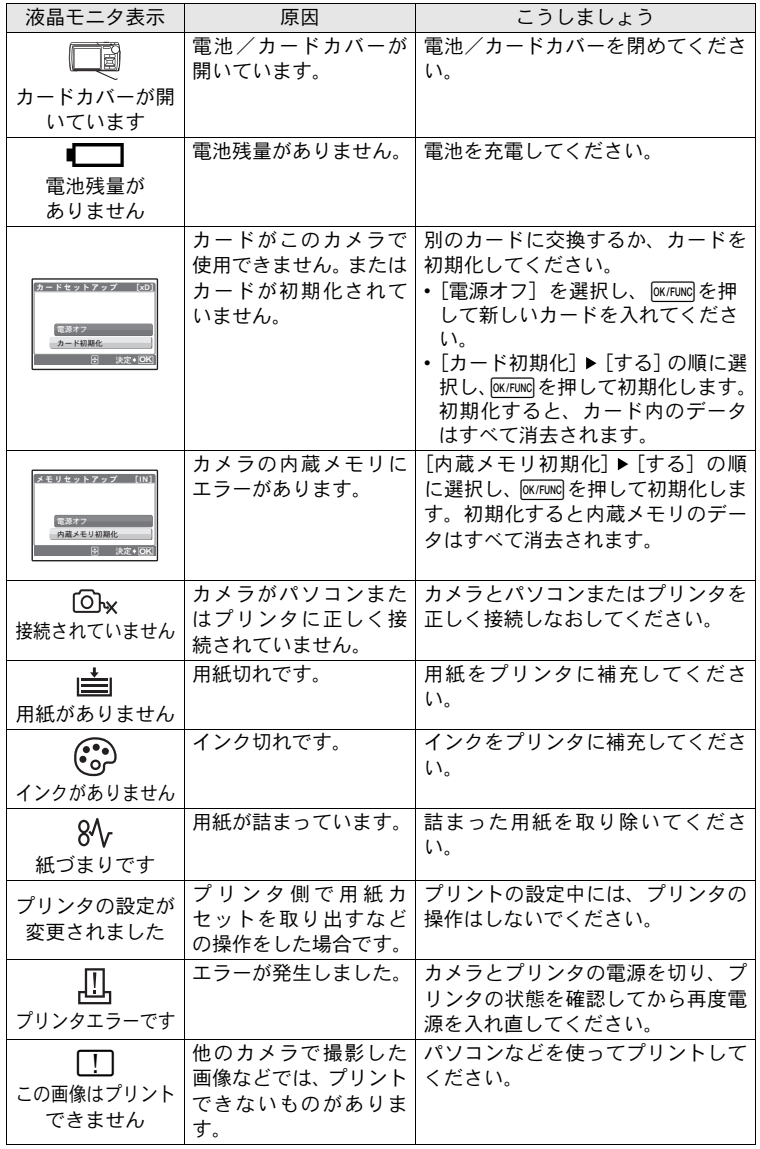

も っ と カ メ ラ の こ と が 知 り た い と き

に

## 撮影モード/撮影シーン別設定可能な機能

撮影モードによっては、設定できない項目があります。詳しくは、以下の表を ご覧ください。

SCNモードの撮影シーンによって、その効果を出すために設定できる機能に制 限がある場合は、 で示しています。

g「撮影シーン別制限事項のある機能」(P.71)

### 撮影モード別設定可能項目

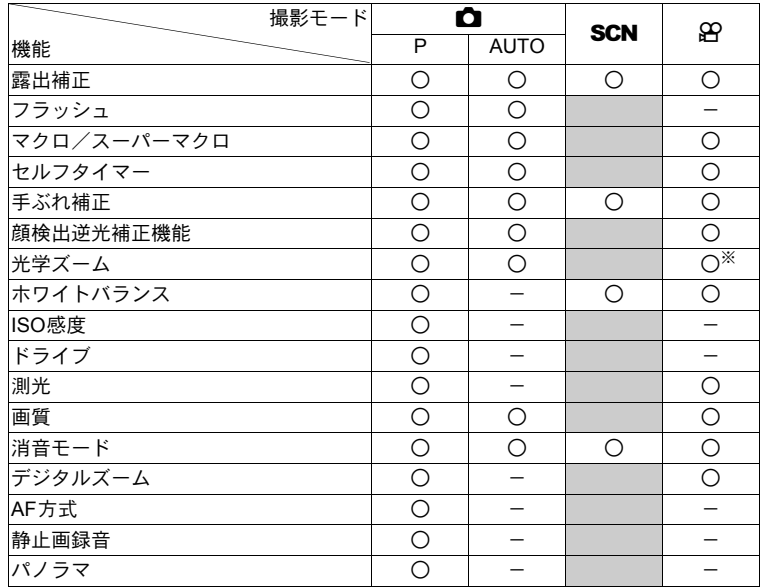

※ムービー撮影中は光学ズームがはたらきません。撮影中にズームを使いたい場合 は、「デジタルズーム】を「オン]に設定してください。

## 撮影シーン別制限事項のある機能

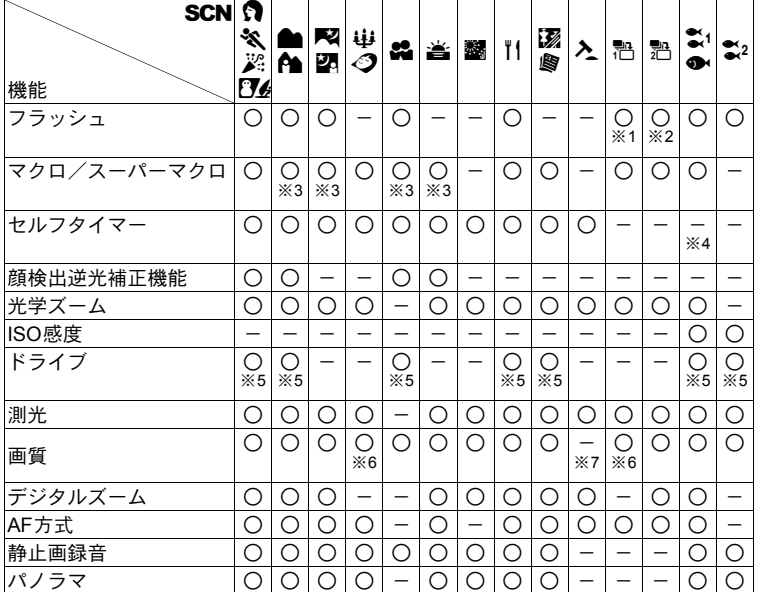

※1 [  $\sharp$  強制発光] [ (2)発光禁止]のみ設定できます。

※2  $[①$ 赤目軽減]は設定できません。

※3 スーパーマクロは設定できません。

※4 AFロックになります。

※5[高速連写]は設定できません。

※6 [2048 × 1536] 以下の画質のみ設定できます。

※7 [640 × 480] に固定されます。

## 用語解説

#### 画像サイズ

画像を構成する点(ピクセル)の数で表した画像の大きさのこと。例えば、 640 × 480で撮影した画像は、パソコンのモニタの設定が640 × 480のときではモ ニタ全体に表示されますが、1024 × 768ではモニタの一部分にだけ表示されます。

#### 画素数

画像を形成する最小単位の点。画素数が多いほど、サイズの大きな画像を作るの に適しています。

#### 絞り

レンズを通して入ってくる光量を調節する機構。値が小さいほど光が多く入り、値 が大きいほど入る光が少なくなります。そのレンズで使える最小の絞り値にする ことを開放するといい、絞り値を大きくするのを絞り込むといいます。

#### スリープモード(待機状態)

電池を節約するためのモード。電源を入れたままカメラを一定時間放置すると、電 池を節約するためにカメラは動作を停止します。シャッターボタンや十字ボタン などの操作をすると、すぐにカメラは動作します。

#### 露出

画像が写るために得る光の量。シャッター速度と絞りでレンズを通して入ってく る光の量を調節して、露出を決めます。

#### アルファベット順

#### CCD (charge coupled device)

レンズを通して入ってきた光りを受けて、電気信号に変換する素子。CCDで受け た光をRGBの信号に変換して、一つの画像を作り出します。

#### DCF (design rule for camera file system)

電子情報技術産業協会(JEITA)で制定された、画像ファイルに関する規格。

#### DPOF (digital print order format)

デジタルカメラの自動プリントアウト情報を記録するフォーマット。画像を保存 したカードにプリントしたい画像の指定や、枚数の指定情報を記録することで、 DPOF対応の写真店やプリンタでプリントアウトを簡単に行うことができます。

#### ESP測光 (electro selective pattern) /デジタルESP測光

CCD出力を分割測光によって、周辺と中心部を個別に測光し、演算して露出を決 める測光方法。

#### EV (exposure value)

露出値。絞り値がF1、シャッター速度が1秒のときの光量をEV0と規定し、それ より絞りを一段絞ったり、シャッター速度を一段早くするごとに、数値は1ずつ多 くなります。EVは明るさとISO感度でも表せます。

#### ISO

国際標準化機構の略称。デジタルカメラの感度はフィルム感度とともにISO規格 で定められているため、感度を表す記号として「ISO100」のように表記します。 数値が大きくなるほど、光に対する感度が強くなり、少ない光でも感光します。

も
#### JPEG (joint photographic experts group)

静止画の圧縮方式。このカメラで撮影した写真(画像)は、JPEG形式でカードに 記録されます。パソコンに読み込めば、グラフィックス用のアプリケーションソ フトで加工したり、インターネット閲覧ソフト(ブラウザ)で見ることができます。

#### NTSC/PAL(National Television Systems Committee/Phase Alternating Line)

テレビの放送方式。NTSCは主に日本、北米、韓国で使用され、PALは主にヨー ロッパ諸国や中国で使用されています。

#### **PictBridge**

異なるメーカーのプリンタとデジタルカメラを接続し、画像を直接プリントする ことを目的とした規格です。

### TFT (thin-film transistor) 液晶

薄膜で作られたトランジスタを利用したカラー液晶モニタ。

# アフターサービス

- ●保証書はお買い上げの販売店からお渡しいたしますので「販売店名・お買い上げ 日」等の記入されたものをお受け取りください。もし記入もれがあった場合は、た だちにお買い上げの販売店へお申し出ください。また保証内容をよくお読みの上、 大切に保管してください。
- ●本製品のアフターサービスに関するお問い合わせや、万一故障の場合はお買い上 げの販売店、当社修理センター、またはサービスステーションにご相談ください。 取扱説明書にしたがったお取扱いにより、本製品が万一故障した場合は、お買い 上げ日より満1ヶ年間「保証書」記載内容に基づいて無料修理いたします。

●保証期間経過後の修理等については原則として有料となります。

- (当カメラの補修用性能部品は、製造打ち切り後5年間を目安に当社で保有しており ます。したがって本期間中は原則として修理をお受けいたします。なお、期間後 であっても修理可能な場合もありますので、お買い上げの販売店、当社修理セン ター、またはサービスステーションにお問い合わせください。
- ●海外で故障・不具合が生じた場合は、オリンパス代理店リストに記載の のマーク が付いた販売店・サービスステーションまでご依頼ください。
- (本製品の故障に起因する付随的損害(撮影に要した諸費用、および撮影により得 られる利益の喪失等)については補償しかねます。また、運賃諸掛かりはお客様 においてご負担願います。
- ●修理品をご送付の場合は、修理箇所を指定した書面を同封して十分な梱包でお送 りください。また控えが残るよう宅配便または書留小包のご利用をお願いします。

お手入れ

#### カメラのお手入れ

#### カメラの外側

• 柔らかい布でやさしく拭いてください。汚れがひどい場合は、うすめた低刺激の せっけん水に布を浸して、硬く絞ってから、汚れを拭き取ります。そのあと、乾 いた布でよく拭きます。海辺でカメラを使用した場合は、真水に浸した布を硬く 絞って拭き取ります。

#### 液晶モニタ

• 柔らかい布でやさしく拭きます。

レンズ

• レンズブロワー (市販) でほこりを吹き払って、レンズクリーニングペーパーで やさしく拭きます。

#### 電池/充電器

• 乾いた柔らかい布で拭きます。

■ご注意

- 絶対にベンジンやアルコールなどの強い溶剤や化学雑巾を使わないでくださ い。
- レンズを汚れたままにしておくと、かびが生えることがあります。

カメラの保管

- カメラを長期間使用しないときは、電池やACアダプタ、カードを取り外してから 風通しがよく涼しい乾燥した場所に保管してください。
- 保管期間中でも、ときどき電池を入れてカメラの動作を確かめてください。

# 日ご注意

• 薬品を扱うような場所での保管は腐食などの原因になるため避けてください。

# 電池/充電器について

- **●**雷池は、当社製リチウムイオン雷池 (LI-42BまたはLI-40B) 1個を使用します。そ れ以外の電池は使用できません。
- ●カメラの消費雷力は、使用条件などにより大きく異なります。
- ●以下の条件では撮影をしなくても雷力を多く消費するため、雷池の消費が早くな ります。
	- ズーム動作を繰り返す。
	- 撮影モードでシャッターボタンを半押しして、オートフォーカス動作を繰り返 す。
	- 長時間、液晶モニタで画像を表示する。
	- パソコンやプリンタとの接続時。
- ●消耗した雷池をお使いのときは、雷池残量警告が表示されずにカメラの雷源が切 れることがあります。
- ●ご購入の際、充電池は十分に充電されていません。ご使用の前に専用の充電器(LI-40C)で充電を行ってください。

●付属の充電池の充電時間は通常約300分(目安)です。

●専用の充電器以外は使用しないでください。

### 海外での使用について

**●充電器は、世界中のほとんどの家庭用電源AC100~240V (50/60Hz) でご使用に** なれます。ただし、国や地域によっては、電源コンセントの形状が異なるため、変 換プラグアダプター(市販)が必要になる場合があります。

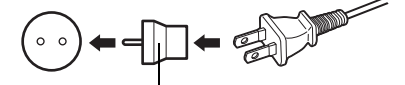

変換プラグアダプター(市販)

イラストの変換プラグアダプター(市販)は一例です。 詳しくは、電気店や旅行代理店でご確認ください。

●市販の海外旅行用電子式変圧器(トラベルコンバーター)は、充電器が故障する ことがありますので使用しないでください。

# 別売品を便利に使う

### カードについて

別売のカードに撮影した画像を記録することもできます。 内蔵メモリおよびカードは、撮影した画像を記録するためのフィルムにあたるものです。 記録された画像は自由に削除したり、パソコンで加工することができます。 内蔵メモリはカメラから取り出したり、交換したりすることはできません。 容量の大きなカードに交換すると記録できる枚数を増やすことができます。

- c インデックスエリア カードに保存されている内容がわかるように、ここに 記入できます。
- d 接触面(コンタクトエリア) カメラの信号読み取り接点が接触する部分です。

#### 使用できるカード

xD-ピクチャーカード 16MB~2GB(TypeH/M、Standard)

#### 内蔵メモリとカードの関係

内蔵メモリまたはカードのどちらを使用して撮影・再生しているか、液晶モニタの表示で 確認できます。

#### 撮影モード あいしゃ 再生モード

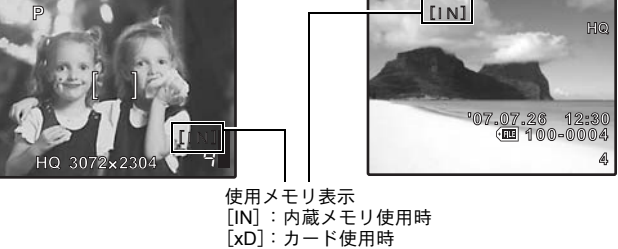

- 日ご注意
	- 初期化や削除をしてもカード内のデータは完全には消去されません。廃棄する 際は、カードを破壊するなどして個人情報の流出を防いでください。

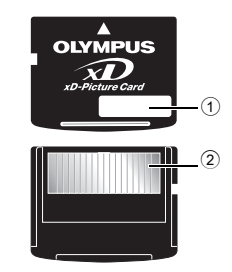

カードを入れる/取り出す

- *1* カメラの電源を切ります。
- *2* 電池/カードカバーを開けます。

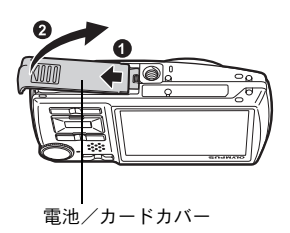

### カードを入れる

- *3* カードの向きを図のように正しく合わ 接触面(コンタクトエリア) せて入れます。
	- カードをまっすぐに差し込みます。
	- カードを奥まで差し込むとカチッという音 がします。

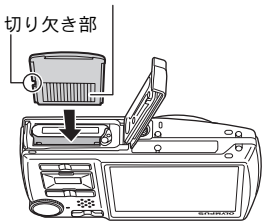

### カードを取り出す

- *4* カードを一度奥に向かって押しこんで、 そのままゆっくり戻します。
	- カードが手前に出て止まります。

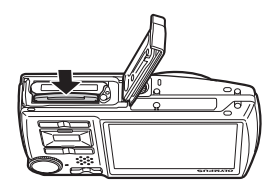

資 料

• カードをつまんで取り出します。

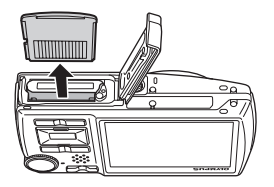

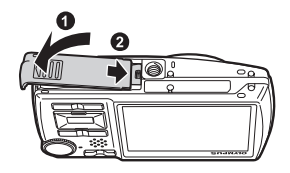

# 日ご注意

• カードアクセスランプの点滅中は、データの読み出し カードアクセスランプ や書き込みが行われていますので、絶対に電池/カー ドカバーを開けないでください。撮影した画像が破壊 されるだけでなく、内蔵メモリまたはカードが破壊さ れ使用できなくなる場合があります。

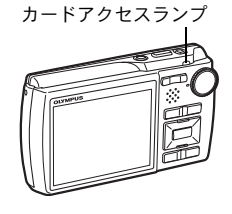

### ACアダプタ

長時間スライドショーを行う、パソコンに画像をダウンロードするなど、時間が かかる作業を行なう場合には、ACアダプタ(D-7AC/別売)のご使用をおすす めします。このカメラでACアダプタを使うには、マルチアダプタ(CB-MA1/ 別売)が必要です。

専用のACアダプタ以外はご使用にならないでください。

# ■ご注意

- カメラの電源が入っているとき、カメラを他の機器に接続しているとき、電池 やACアダプタ、マルチアダプタを抜き差ししないでください。カメラに設定 されている設定値や機能にトラブルが生じる場合があります。
- ACアダプタはAC100~240V (50/60Hz) の電圧範囲でご使用になれます。
- 海外でご使用の際は、変換プラグアダプタが必要になる場合があります。詳し くは、電気店や旅行代理店でご確認ください。
- 市販の海外旅行用電子式変圧器(トラベルコンバーター)は、AC アダプタが 故障することがありますので使用しないでください。
- ACアダプタ使用時は、カメラの生活防水は機能しません。
- ACアダプタの取扱説明書を必ずお読みください。

# 安全にお使いいただくために

### 生活防水について

本製品は、生活防水機能をもっていますが、水中で使用することはできません。 お客様の誤ったご使用方法での浸水による故障は、保証対象外となりますので ご注意ください。

(生活防水:JIS保護等級4相当(当社試験方法による)に該当し、いかなる方 向からの水の飛まつを受けても有害な影響を受けないことをいいます。) 以下の点を守り正しくご使用ください。

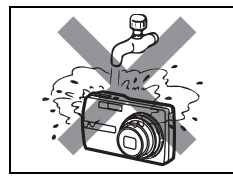

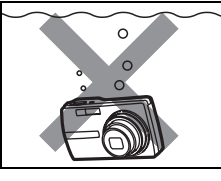

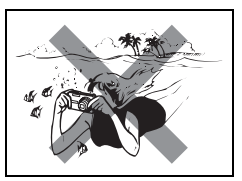

- い。
- 水で洗わないでくださ 水の中に落とさないで 水中での撮影はできま ください。
	- せん。

電池/カードカバー、コネクタカバーが浮き上がっている場合は浸水の原因に なりますので、しっかりと閉めてください。

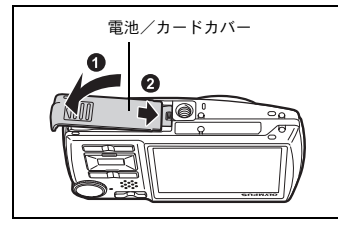

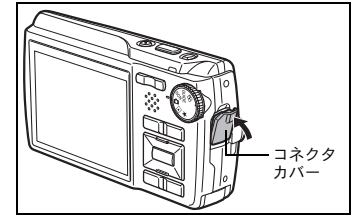

- ●水しぶきなどを浴びてカメラに水滴がついた場合は、早めに乾いた布などで 水滴をふき取ってください。
- ●カメラに水滴がついた状態で電池/カードカバー、コネクタカバーの開閉を 行わないでください。
- ●本製品の付属品(充電池など)は生活防水ではありません。

### ご使用の前に、この内容をよくお読みのうえ、製品を安全にお 使いください。

ここに示した注意事項は、製品を正しくお使いいただき、お客様や他の人々へ の危害と財産の損害を未然に防止するためのものです。内容をよく理解してか ら本文をお読みください。

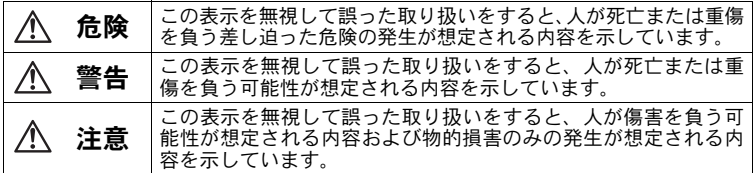

### 製品の取り扱いについてのご注意

警告

- 可燃性ガス、爆発性ガス等が大気中に存在するおそれのある場所では使用し ない
	- 引火・爆発の原因となります。
- (フラッシュやLEDを人(特に乳幼児)に向けて至近距離で発光させない
- ●カメラで日光や強い光を見ない
- 視力障害をきたすおそれがあります。 ● 幼児、子供の手の届く場所に放置しない
	- かた、・・・・・・・・・・・・・・・・・・・・・・。<br>以下のような事故が発生するおそれがあります。
	- 誤ってストラップを首に巻きつけ、窒息を起こす。
	- 電池などの小さな付属品を飲み込む。万一飲み込んだ場合は、直ちに医師 にご相談ください。
	- 目の前でフラッシュが発光し、視力障害を起こす。
	- カメラの動作部でけがをする。
- (ほこりや湿気、油煙、湯気の多い場所で長時間使用したり、保管しない 火災・感電の原因となります。
- ●フラッシュの発光部分を手で覆ったまま発光しない
- 連続発光後、発光部分に手を触れない
- やけどのおそれがあります。 ●分解や改造をしない
- 感電・けがをするおそれがあります。
- ●内部に水や異物を入れない 火災・感電の原因となります。 万一水に落としたり、内部に水や異物が入ったときは、すぐに電源を切り電 池を抜き、販売店、当社修理センター、またはサービスステーションにご相 談ください。
- 通雷中の充電器、充雷中の雷池に長時間触れない

充電中の充電器や電池は、温度が高くなります。また別売のACアダプタを 長時間ご使用の場合にも、本体の温度が高くなります。長時間皮膚が触れて いると、低温やけどのおそれがあります。

#### ● 専用の当社製リチウムイオン雷池と充雷器以外は使用しない

発熱、変形などにより、火災・感電の原因となります。またカメラ本体また は電源が故障したり、思わぬ事故がおきる可能性があります。専用品以外の 使用により生じた傷害は補償しかねますので、ご了承ください。

#### 注意

#### (異臭、異常音、煙が出たりするなどの異常を感じたときは使用を中止する 火災・やけどの原因となることがあります。 やけどに注意しながらすぐに電池を取り外し、販売店、当社修理センター、 またはサービスステーションにご連絡ください。 (電池を取り外す際は、素手で電池を触らないでください。また可燃物のそ ばを避け、屋外で行ってください。) ●濡れた手でカメラを操作しない 故障・感電の原因となることがあります。また、ACアダプタの抜き差しは、 濡れた手では絶対しないでください。 (カメラをストラップで提げて持ち運んでいるときは、他のものに引っかから ないように注意する けがや事故の原因となることがあります。 ●高温になるところに放置しない 部品の劣化・火災の原因となることがあります。 ● 専用のACアダプタ以外は使用しない カメラ本体または電源が故障したり、思わぬ事故が起きる可能性がありま す。専用以外のACアダプタの使用により生じた傷害は補償しかねますので、 あらかじめご了承ください。 ■ACアダプタのコードを傷つけない ACアダプタのコードを引っ張ったり、継ぎ足したりは絶対にしないでくだ さい。必ず電源プラグを持って、抜き差しを行ってください。 以下の場合はただちに使用を中止し、販売店、当社修理センターまたはサー ビスステーションにご相談ください。

- 電源プラグのコードが熱い、焦げ臭い、煙が出ている。
- ACアダプタのコードに傷、断線、または電源プラグに接触不良がある。

#### 電池についてのご注意

液漏れ、発熱、発火、破裂、誤飲などによるやけどやけがを避けるため、以下 の注意事項を必ずお守りください。

#### 危険

●火の中に投下したり、加熱しない

発火・破裂・火災の原因となります。

- ●(+)(-)端子を金属類で接続しない
- 雷池と金属製のネックレスやヘアピンを一緒に持ち運んだり、保管しない ショート、発熱し、やけど・けがの原因となります。
- (直射日光のあたる場所、炎天下の車内、ストーブのそばなど高温になる場所 で使用・放置しない

液漏れ、発熱、破裂などにより、火災・やけど・けがの原因となります。

●直接ハンダ付けしたり、変形・改造・分解をしない 端子部安全弁の破壊や、内容物の飛散が生じ危険です。 火災・破裂・発火・液漏れ・発熱・破損の原因となります。

● 電源コンセントや自動車のシガレットライターの差し込み口等に直接接続 しない

火災・破裂・発火・液漏れ・発熱・破損の原因となります。

● 電池の液が目に入った場合は失明のおそれがあるので、こすらず、すぐに水 道水などのきれいな水で十分に洗い流したあと、直ちに医師の診断を受けて ください。

資 料

82

#### 警告

- ●水や海水などにつけたり、端子部を濡らさない
- ●濡れた手で触ったり持ったりしない 感電・故障の原因となります。
- (所定の充電時間を超えても充電が完了しない場合は、充電を中止する 火災・破裂・発火・発熱の原因となります。
- ●外装にキズや破損のある電池は使用しない 破裂・発熱の原因となります。
- 電池に強い衝撃を与えたり、投げたりしない 破裂・液漏れの原因となります。
- カメラの電池室を変形させたり、異物を入れたりしない
- 液漏れ、変色、変形、その他異常が発生した場合は、使用を中止する 火災・感電の原因となります。 販売店または当社サービスステーションにご相談ください。
- 電池の液が皮膚・衣類へ付着すると、皮膚に傷害を起こすおそれがあるので、 直ちに水道水などのきれいな水で洗い流してください。

#### 注意

- 電池を使ってカメラを長時間連続使用した後は、すぐに雷池を取り出さない やけどの原因となることがあります。
- 長期間使用しない場合は、カメラから電池を外しておく 液漏れ・発熱により、火災・けがの原因となることがあります。

#### 充電器についてのご注意

危険

- 充電器を濡らしたり、濡れた状態または濡れた手で触ったり持ったりしない 故障・感電の原因となります。
- 充電器を布などで覆った状態で使用しない 熱がこもってケースが変形したり、火災・発火・発熱の原因となります。
- 充電器を分解・改造しない 感電・けがの原因となります。

● 充電器は指定の電源電圧で使用する 指定以外の電源電圧を使用すると、火災・破裂・発煙・発熱・感電・やけど の原因となります。

資 料

### 警告

#### ● コンセントからの抜き差しは、必ず雷源プラグを持つ

電源プラグを持たないと、火災・感電の原因となることがあります。 以下の場合はすぐに使用を中止し、販売店、当社修理センター、またはサー ビスステーションにご相談ください。

- 電源プラグが熱い、焦げ臭い、煙が出ている。
- 電源プラグに接触不良がある。

#### 注意

#### ● お手入れの際は、電源プラグをコンセントから抜いて行う

83 電源プラグを抜かないで行うと、感電・けがの原因となることがあります。

使用上のご注意

使用条件について

- (本製品には精密な電子部品が組み込まれています。以下のような場所で長時 間使用したり放置すると、動作不良や故障の原因となる可能性がありますの で、避けてください。
	- 直射日光下や夏の海岸、窓を閉め切った自動車の中、冷暖房器、加湿器の そばなど、高温多湿、または温度・湿度変化の激しい場所
	- 砂、ほこり、ちりの多い場所
	- 火気のある場所
	- 水に濡れやすい場所
	- 激しい振動のある場所
- (カメラを落としたりぶつけたりして、強い振動やショックを与えないでくだ さい。
- **●レンズを直射日光に向けたまま撮影または放置しないでください。CCDの退** 色・焼きつきを起こすことがあります。
- 寒い戸外から暖かい室内に入るなど急激に温度が変わったときは、カメラ内 部で結露が発生する場合があります。ビニール袋などに入れてから室内に持 ち込み、カメラを室内の温度になじませてからご使用ください。
- (カメラを長期間使用しないと、カビがはえるなど故障の原因となることがあ ります。使用前には動作点検をされることをおすすめします。
- (カメラのそばにクレジットカードや磁気定期券、フロッピーディスクなどの 磁気の影響を受けやすいものを近づけないでください。データが壊れて使用 できなくなることがあります。
- ●三脚に取り付ける際は、カメラを回さず、三脚のネジを回してください。
- ●本体の電気接点部には手を触れないでください。
- ●レンズに無理な力を加えないでください。

電池について

- (当社製リチウムイオン充電池は、当社デジタルカメラ専用です。他の機器に 使用しないでください。
- 電池の(+)(-)端子は、常にきれいにしておいてください。汗や油で汚 れていると、接触不良を起こす原因となります。充電や使用する前に、乾い た布でよく拭いてください。
- 充電式電池をはじめてご使用になる場合、また長時間使用していなかった場 合は、ご使用の前に必ず充電してください。

- ●一般に雷池は低温になるにしたがって一時的に性能が低下することがあり ます。寒冷地で使用するときは、カメラを防寒具や衣服の内側に入れるなど 保温しながら使用してください。低温のために性能の低下した電池は、常温 に戻ると性能が回復します。
- ●撮影条件、使用環境および電池により、撮影枚数が減少することがあります。
- ●長期間の旅行などには、予備の雷池を用意されることをおすすめします。海 外では地域によって電池の入手が困難な場合があります。
- (使用済みの充電式電池は貴重な資源です。充電式電池を捨てる際に は、(+)(-)端子をテープなどで絶縁してから最寄の充電式雷池 リサイクル協力店にお持ちください。詳しくは社団法人電池工業会 Li-ion のホームページ (http://www.baj.or.jp/recycle/) をご覧ください。

## 液晶モニタについて

本製品は背面の表示に、液晶モニタを使用しています。

- (カメラを太陽などの強い光線に向けると、内部を破損するおそれがありま す。
- 液晶モニタは強く押さないでください。画面上ににじみが残り、画像が正し く再生されなくなったり、液晶モニタが割れたりするおそれがあります。万 一破損した場合は中の液晶を口に入れないでください。液晶が手足や衣類に 付着した場合は、直ちにせっけんで洗い流してください。
- 液晶モニタの画面上下に光が帯状に見えることがありますが、故障ではあり ません。
- ●被写体が斜めのとき、液晶モニタにギザギザが見えることがありますが、故 障ではありません。記録される画像には影響ありません。
- ●一般に低温になるにしたがって液晶モニタは点灯に時間がかかったり、一時 的に変色したりする場合があります。寒冷地で使用するときは、保温しなが ら使用してください。低温のために性能の低下した液晶モニタは、常温に戻 ると回復します。
- ●本製品の液晶モニタは、精密度の高い技術でつくられていますが、一部に常 時点灯あるいは常時点灯しない画素が存在することがあります。これらの画 素は、記録される画像に影響はありません。また、見る角度により、特性上、 色や明るさにむらが生じることがありますが、液晶モニタの構造によるもの で故障ではありません。ご了承ください。

### その他のご注意

- 本書の内容については将来予告なしに変更することがあります。商品名、 番等、最新の情報についてはカスタマーサポートセンターまでお問い合わせ ください。
- 本書の内容については、万全を期して作成しておりますが、万一ご不審な点、 誤り、記載もれなど、お気づきの点がございましたらカスタマーサポートセ<br>ンターまでご連絡ください。
- 本書の内容の一部または全部を無断で複写することは、個人としてご利用に
- なる場合を除き、禁止します。また、無断転載は固くお断りします。 本製品の不適当な使用による万一の損害、逸失利益、または第三者からのい かなる請求に関し、当社では一切その責任を負いかねますのでご了承くださ い。
- 本製品の故障、当社指定外の第三者による修理、その他の理由により生じた 画像データの消失による、損害および逸失利益などに関し、当社では一切そ
- の責任を負いかねますのでご了承ください。 本製品で撮影された画像の質は、通常のフィルム式カメラの写真の質とは異 なります。

#### 電波障害自主規制について

この装置は、情報処理装置等電波障害自主規制協議会(VCCI)の基準に基 づくクラスB情報技術装置です。この装置は、家庭環境で使用することを目 的としていますが、この装置がラジオやテレビジョン受信機に近接して使用 されると、受信障害を引き起こすことがあります。

取扱説明書にしたがって正しい取り扱いをしてください。

飛行機内では、離発着時のご使用をお避けください。

本製品の接続の際、当製品指定のケーブルを使用しない場合、VCCI基準の 限界値を超えることが考えられます。必ず、付属のケーブルをご使用くださ い。

### 商標について

Windowsは米国Microsoft Corporationの登録商標です。 MacintoshおよびAppleは米国アップル社の登録商標です。 xD-ピクチャーカード™は商標です。

その他本説明書に記載されているすべてのブランド名または商品名は、それ らの所有者の商標または登録商標です。

### カメラファイルシステム規格について

カメラファイルシステム規格とは、電子情報技術産業協会(JEITA)で制定 された規格「Design rule for Camera File system/DCF」です。

# 仕様

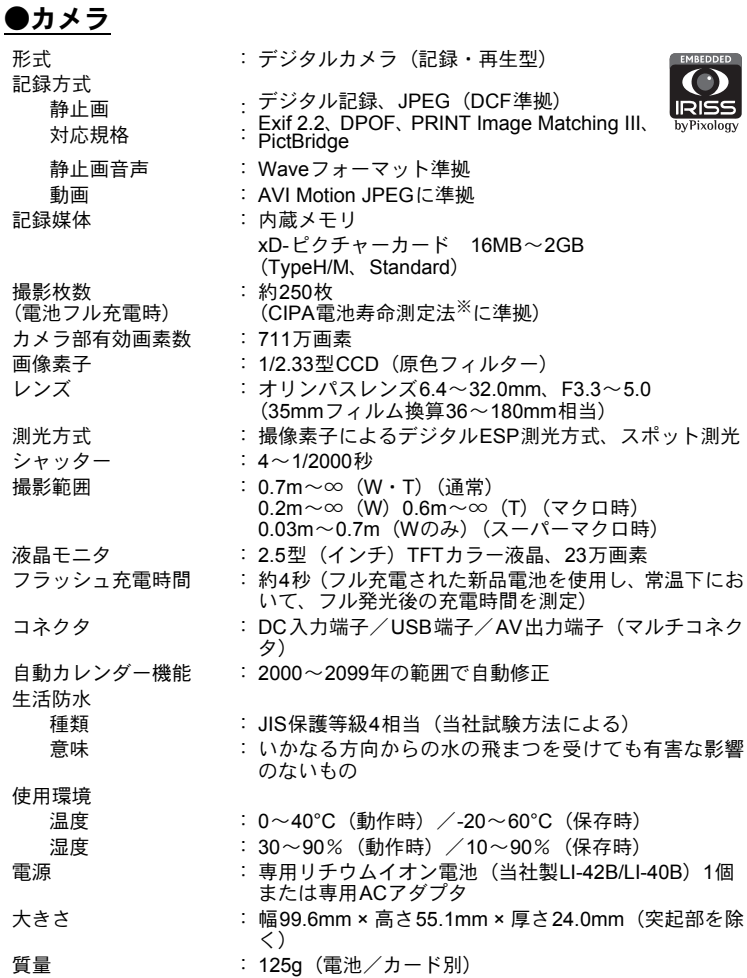

顔検出逆光補正機能は、Apical Limitedの特許技術を使用しています。

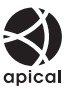

# **●リチウムイオン充電池LI-42B**

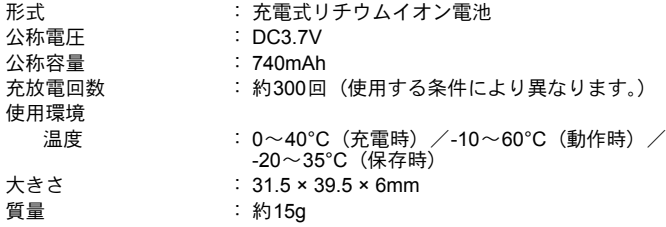

## ●充電器LI-40C

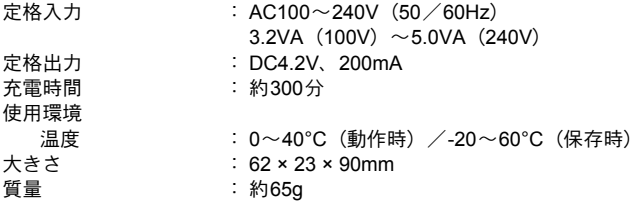

外観・仕様は改善のため予告なく変更することがありますので、あらかじめご了承 ください。

※CIPA電池寿命測定法(要旨)

電源ON~30秒毎に1枚撮影。温度23°C±2°C。液晶モニタ常時点灯。各撮影につき ズームをテレ端(ワイド端)からワイド端(テレ端)まで移動。 フラッシュ:2回に1回フル発光。10枚撮影ごとに電源OFFを繰り返す。

# 各部の名前

### カメラ

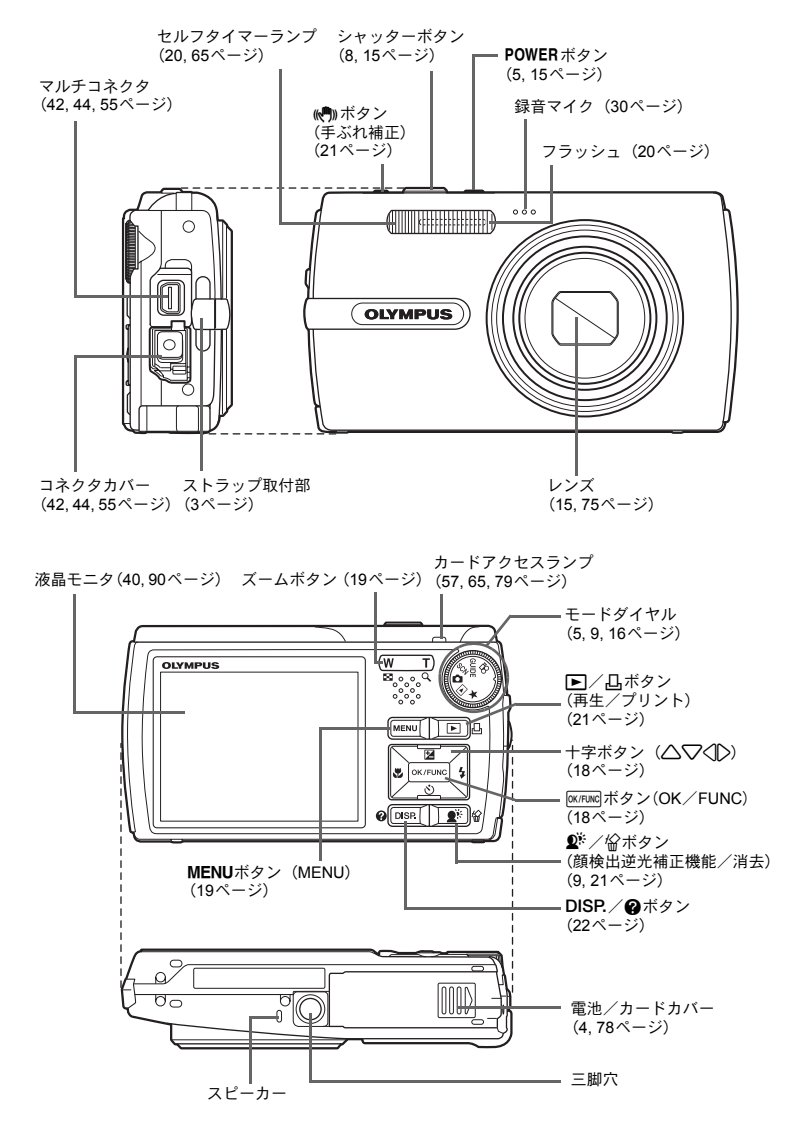

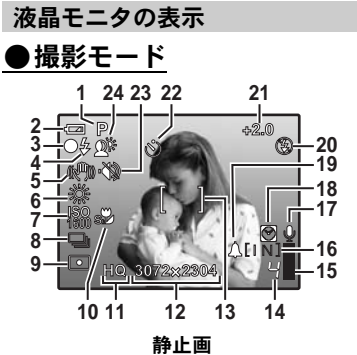

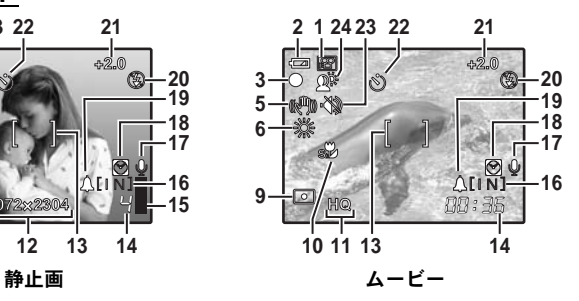

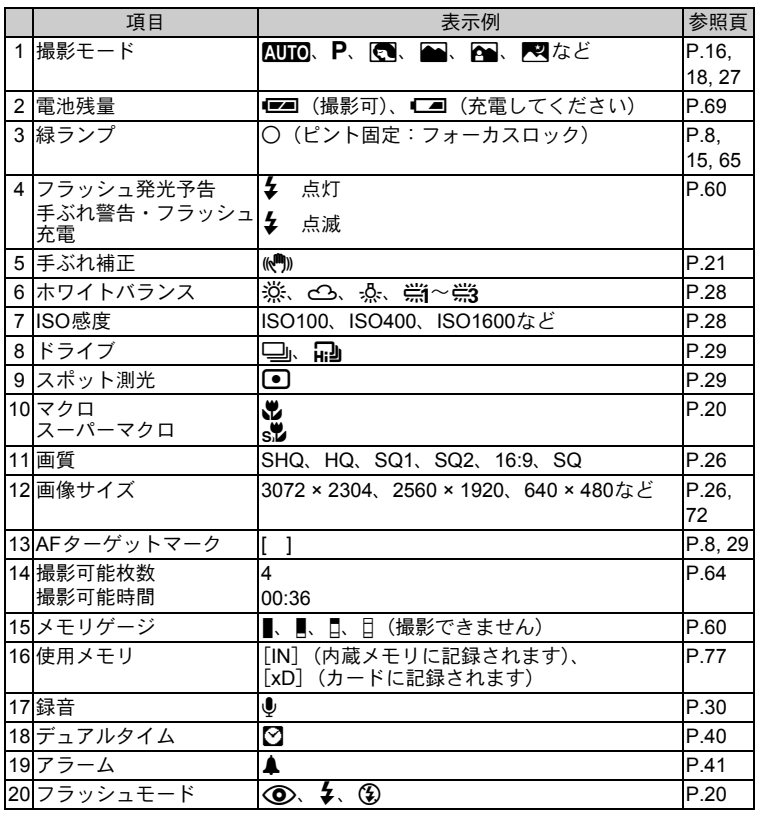

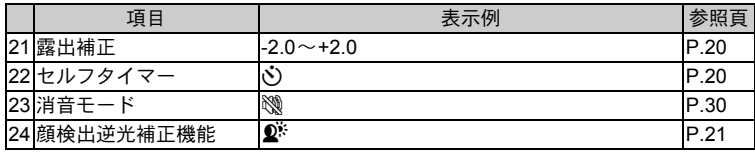

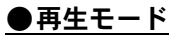

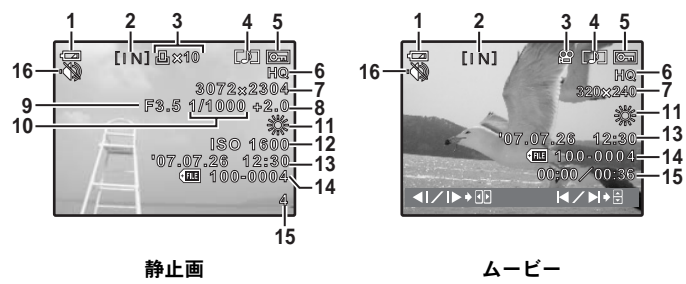

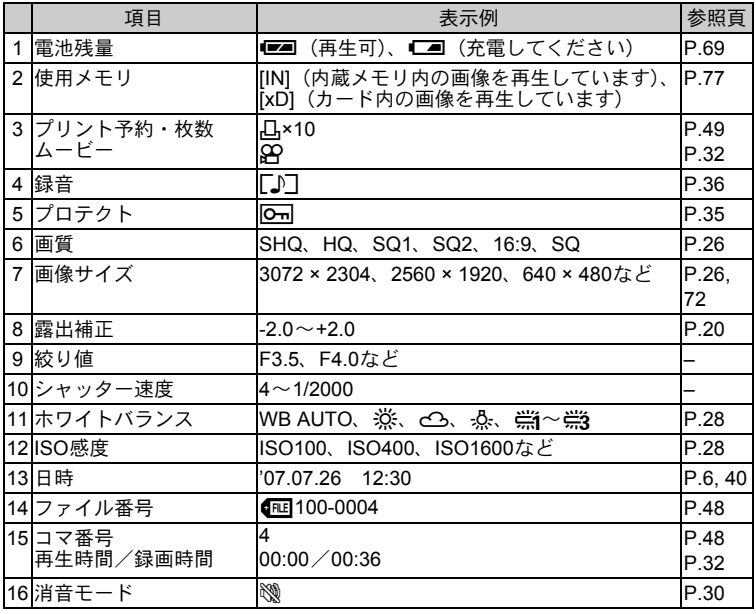

92

# 

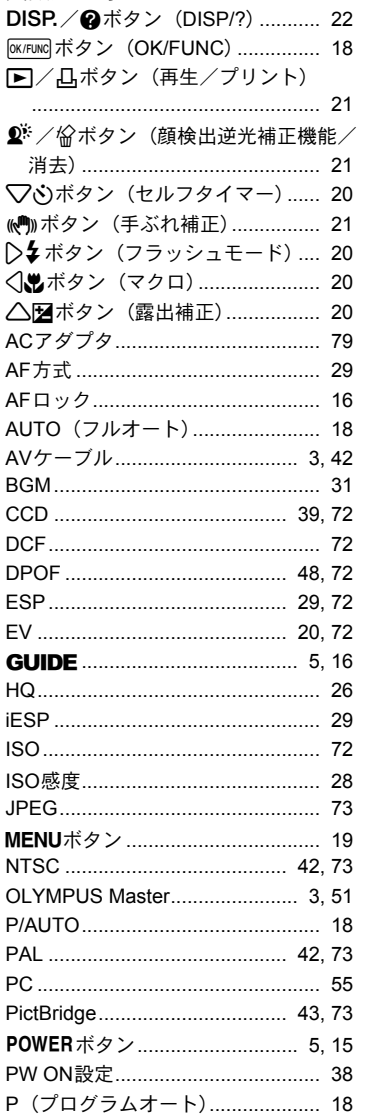

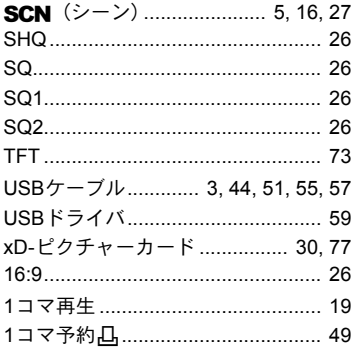

# あ行

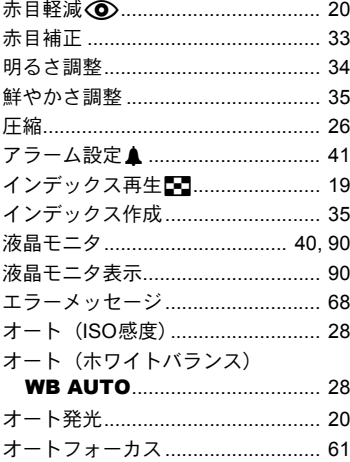

# か行

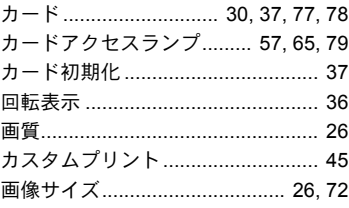

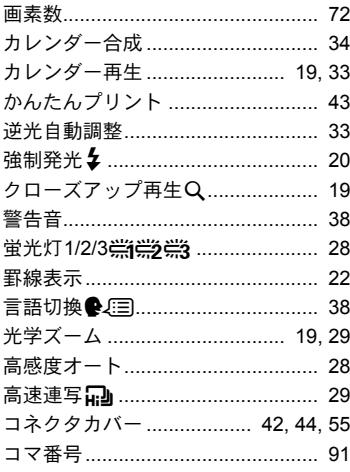

# さ行

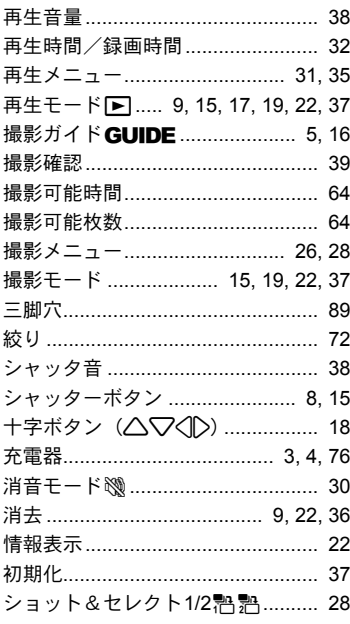

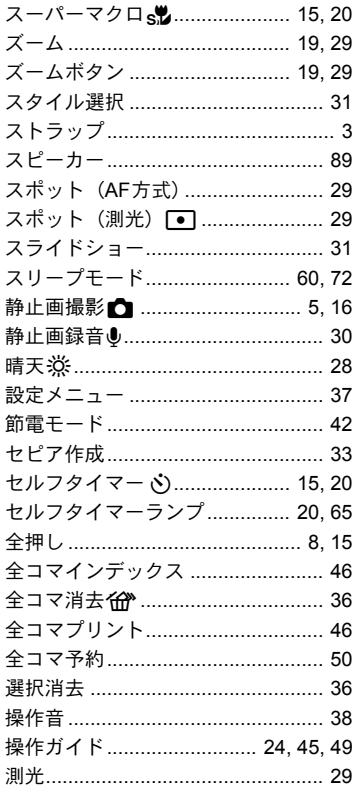

# た行

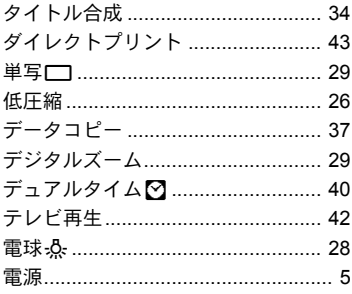

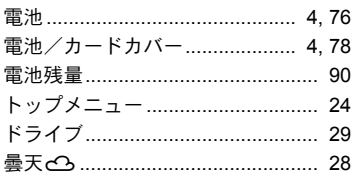

# な行

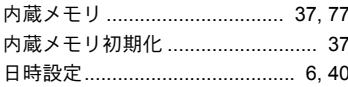

# は行

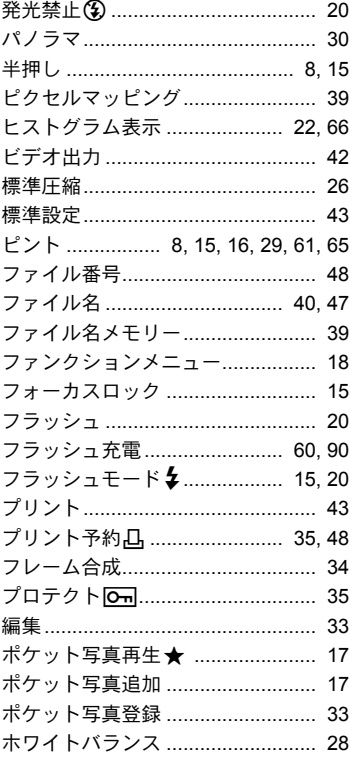

# ま行

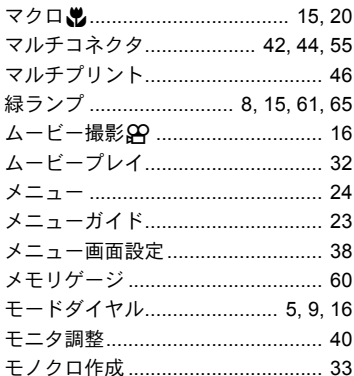

# や行

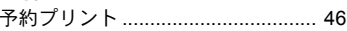

# ら行

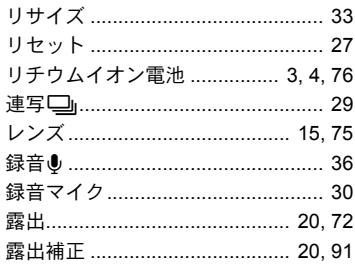

# **OLYMPUS**

# オリンパス イメージング株式会社

#### 〒163-0914 東京都新宿区西新宿2の3の1 新宿モノリス

ホームページによる情報提供について 製品什様、パソコンとの接続、OS対応の状況、Q&A等の各種情報を当社ホー ムページで提供しております。 オリンパスホームページ http://www.olympus.co.jp/ から「お客様サポー ト」のページをご参照ください。

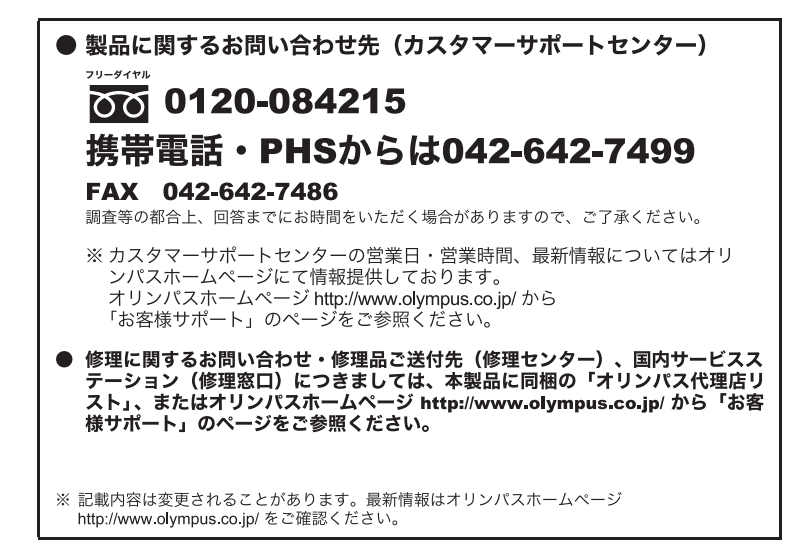